<span id="page-0-0"></span>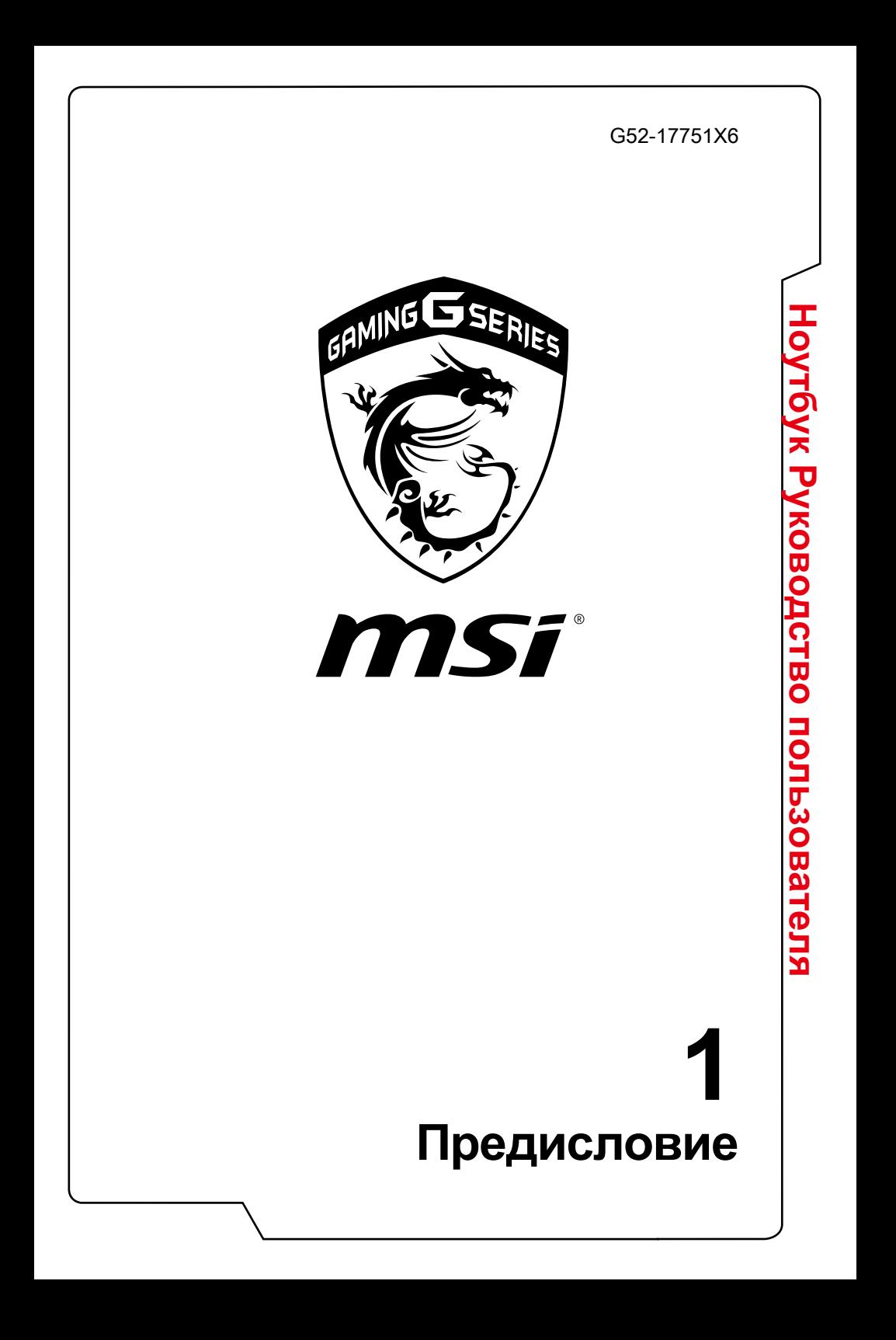

## Содержание

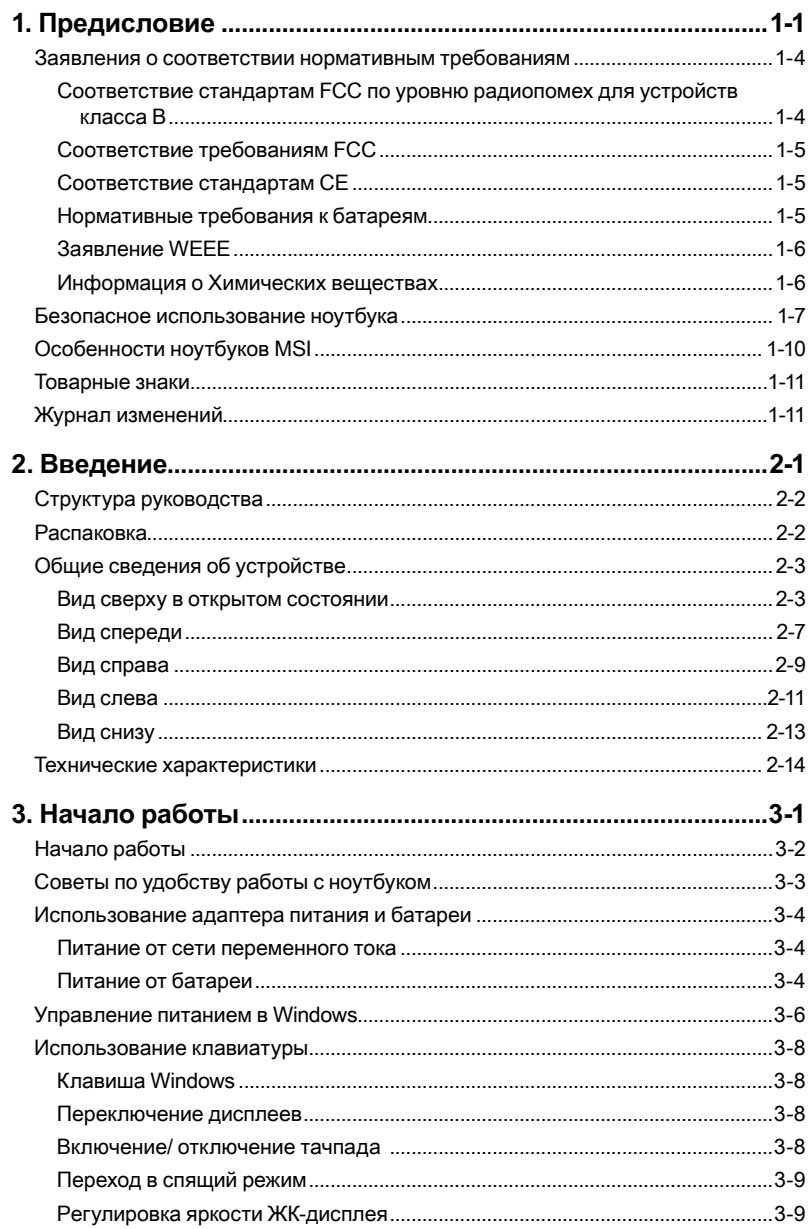

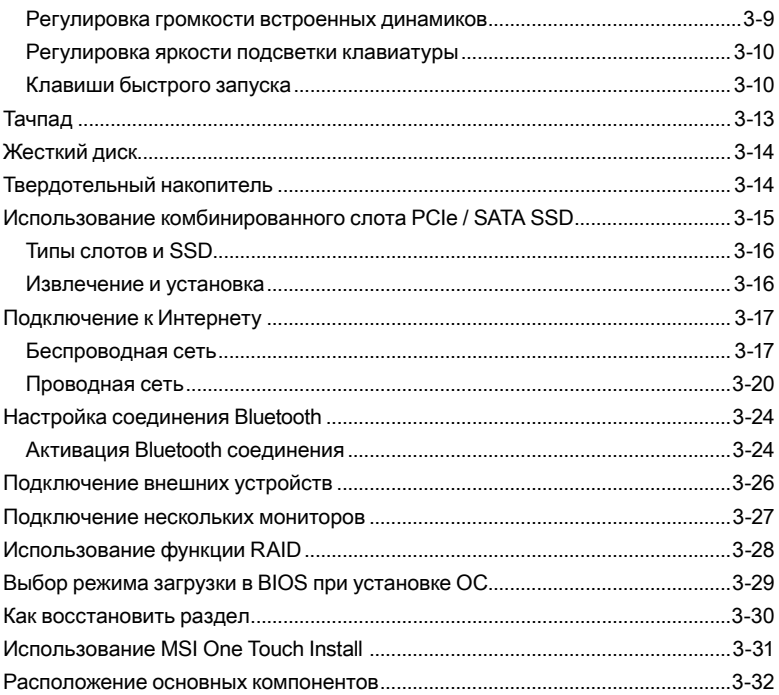

## <span id="page-3-0"></span>Заявления о соответствии нормативным требованиям

## Соответствие стандартам FCC по уровню радиопомех для устройств класса В

Данное оборудование было проверено и признано соответствующим ограничениям для цифровых устройств класса В в соответствии с правилами Федеральной комиссии по связи США (FCC), часть 15. Целью этих ограничений является обеспечение приемлемой защиты от помех при установке оборудования в жилых помещениях. Данное устройство генерирует, использует и излучает радиочастотную энергию, и при нарушении инструкций по установке и эксплуатации может создавать помехи для радиосвязи. Однако даже при соблюдении инструкций по установке нет гарантии того, что в какомто конкретном случае не возникнут помехи. Если данное устройство вызывает помехи при приеме радио- и телевизионных сигналов, что можно проверить, выключив и включив устройство, пользователю рекомендуется попытаться устранить помехи с помощью описанных ниже мер:

- Измените ориентацию или местоположение приемной антенны.
- Увеличьте расстояние между приемником и данным устройством.
- Подключите данное устройство к розетке в цепи, отличной от той, к которой подключен приемник.

#### **ПРИМЕЧАНИЕ**

- Изменения или модификации, явно не утвержденные стороной, ответственной за соблюдение нормативных требований, могут повлечь за собой аннулирование прав пользователя на использование оборудования.
- Экранированный соелинительный кабель и кабель питания переменного тока, если таковые имеются, лолжны использоваться в соответствии с правилами ограничения излучений.

## <span id="page-4-0"></span>**Соответствие требованиям FCC**

Это устройство соответствует требованиям части 15 правил FCC. Эксплуатация устройства возможна при соблюдении следующих двух условий:

- ▶ Это устройство не должно вызывать помех.
- ▶ Это устройство должно быть устойчивым ко всем принимаемым помехам, включая те, которые могут вызывать сбои в работе устройств.

#### **Соответствие стандартам CE**

Это устройство соответствует основным требованиям по безопасности и другим стандартам, определенным в Европейской директиве.

#### **Нормативные требования к батареям**

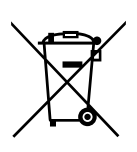

**Европейский Союз:** Батареи, блоки батарей и аккумуляторы не следует утилизировать в качестве несортируемых бытовых отходов. Пожалуйста, используйте специальную систему сбора отходов для их возврата, переработки или повторного использования в соответствии с местными правилами.

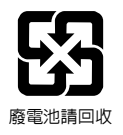

**Тайвань:** С целью охраны окружающей среды, отработавшие батареи следует собирать отдельно для переработки или специальной утилизации.

Калифорния, США: Элемент питания таблеточного типа может содержать материал перхлорат, который требует специальной обработки при утилизации или повторном использовании в штате Калифорния.

Для получения подробной информации посетите веб-сайт: http://www.dtsc. ca.gov/hazardouswaste/perchlorate/

#### **Правила техники безопасности при использовании литий-полимерной батареи**

Неправильная замена батареи может привести к взрыву. Заменяйте батареи только батареями того же или аналогичного типа, рекомендуемыми производителем оборудования. Утилизировать отработанные батареи следует в соответствии с указаниями производителя.

#### <span id="page-5-0"></span>**Заявление WEEE**

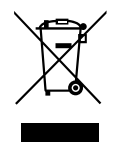

**Евросоюз:** В соответствии с Директивой об утилизации электрического и электронного оборудования (Waste Electrical and Electronic Equipment, WEEE), вступившей в силу 13 августа 2005 г., изделия, представляющие собой "электрическое и электронное оборудование", больше не разрешается утилизировать вместе с бытовыми отходами, а производители соответствующего электронного оборудования будут обязаны принять такие изделия обратно по завершении их срока службы.

#### **Информация о Химических веществах**

В соответствии с правилами об использовании химических веществ, таких как правила EU REACH (Правило EC No. 1907/2006 Европейского парламента и Совета), MSI предоставляет информацию о химических веществах в продуктах на сайте:

http://www.msi.com/html/popup/csr/evmtprtt\_pcm.html

## <span id="page-6-0"></span>**Безопасное использование ноутбука**

Внимательно и полностью прочитайте инструкцию по безопасному использованию ноутбука. Необходимо учитывать все предостережения и предупреждения на устройстве и в руководстве пользователя.

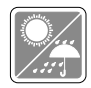

Не допускайте воздействия на устройство высокой влажности и высоких температур.

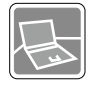

Перед настройкой ноутбука поместите его на устойчивую поверхность.

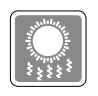

Отверстия на корпусе устройства обеспечивают циркуляцию воздуха и предотвращают его перегрев. Не закрывайте эти отверстия.

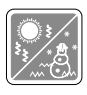

- Не храните ноутбук в непроветриваемых местах с температурой выше 60 ºC (140 ºF) и ниже 0 ºC (32 ºF), так как это может привести к повреждению устройства.
- Ноутбук следует эксплуатировать при температуре окружающей среды не более 35 ºC (95 ºF).
- Перед подключением ноутбука к электрической розетке удостоверьтесь, что напряжение питания находится в безопасных пределах и имеет значение 100~240 В.

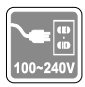

- Всегда отсоединяйте шнур питания перед установкой любых дополнительных карт и модулей.
- Всегда отсоединяйте шнур питания, отключайте аккумулятор или настенную розетку, если устройство не будет использоваться продолжительное время, это позволит сэкономить электроэнергию.

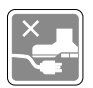

Располагайте шнур питания так, чтобы на него не могли наступить люди. Не ставьте на шнур питания никаких предметов.

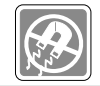

Не располагайте устройство вблизи источников сильного электромагнитного поля.

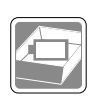

- Во избежание взрыва вследствие неправильной замены батареи используйте только такую же или эквивалентную батарею, рекомендованную производителем.
- Храните батарею в безопасном месте.

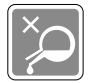

Не допускайте попадания жидкостей в отверстия устройства, так как это может привести к повреждению устройства или поражению электрическим током.

При возникновении любой из перечисленных ниже ситуаций обратитесь в сервисный центр для проверки оборудования:

• Повреждение шнура питания или вилки шнура питания.

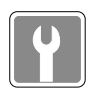

• Оборудование подверглось воздействию влаги.

• Попадание жидкости внутрь оборудования.

- Оборудование не работает должным образом или невозможно наладить его работу в соответствии с руководством пользователя.
- Оборудование получило повреждения при падении.
- Оборудование имеет явные признаки повреждения.

#### **Особенности устройства, способствующие защите окружающей среды**

- Пониженное энергопотребление при работе и в режиме ожидания
- Ограниченное использование веществ, опасных для окружающей среды и здоровья людей
- Простота разборки и утилизации
- Пониженное использование природных ресурсов благодаря возможностям утилизации
- Увеличенный срок службы благодаря возможностям обновления компонентов
- Снижение объема твердых отходов благодаря правилам возврата

#### **Политика защиты окружающей среды**

- Устройство разработано с учетом возможности повторного использования компонентов и их переработки, поэтому его не следует выбрасывать вместе с мусором
- Для утилизации отслужившего устройства следует обратиться местный центр сбора и утилизации.
- Для получения дополнительной информации о переработке обратитесь на вебсайт MSI или местному дистрибьютору.
- Вопросы, связанные с утилизацией и переработкой продукции MSI можно задать по адресу gpcontdev@msi.com.

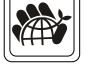

## <span id="page-9-0"></span>**Особенности ноутбуков MSI**

Узнайте больше об особенностях ноутбуков MSI по адресу: http://www.msi.com и https://www.youtube.com/user/MSIGamingGlobal

Подробное описание см. в Руководстве пользователя ноутбука / программная часть.

#### **SteelSeries Engine- только в ноутбуках MSI GAMING**

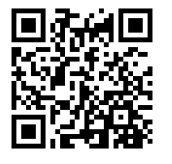

MSI, при сотрудничестве с компанией SteelSeries разработали эксклюзивную технологию для игровых ноутбуков- SteelSeries Engine. SteelSeries Engine - это приложение, заключающее в себе, все наиболее часто используемые геймерами функции с возможностью управления несколькими устройствами.

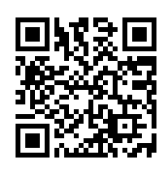

#### **Ноутбук MSI серии GAMING - это первый игровой ноутбук с приложением для потоковых трансляций XSplit Gamecaster!**

На игровом ноутбуке MSI установлен XSplit Gamecaster- лучшее геймерское решение для потоковых трансляций и записи. См. руководство по XSplit Gamecaster.

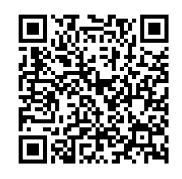

#### **Звук Dynaudio во всех ноутбуках MSI Gaming**

MSI, при сотрудничестве с компанией Dynaudio, специалисту в области профессиональных звуковых решений из Дании, представляет во всех игровых ноутбуках MSI звуковую систему высочайшего качества.

## <span id="page-10-0"></span>**Товарные знаки**

▶ Все товарные знаки являются собственностью соответствующих владельцев.

## **Журнал изменений**

- ▶ Версия: 1.0
- ▶ Дата: 08, 2015

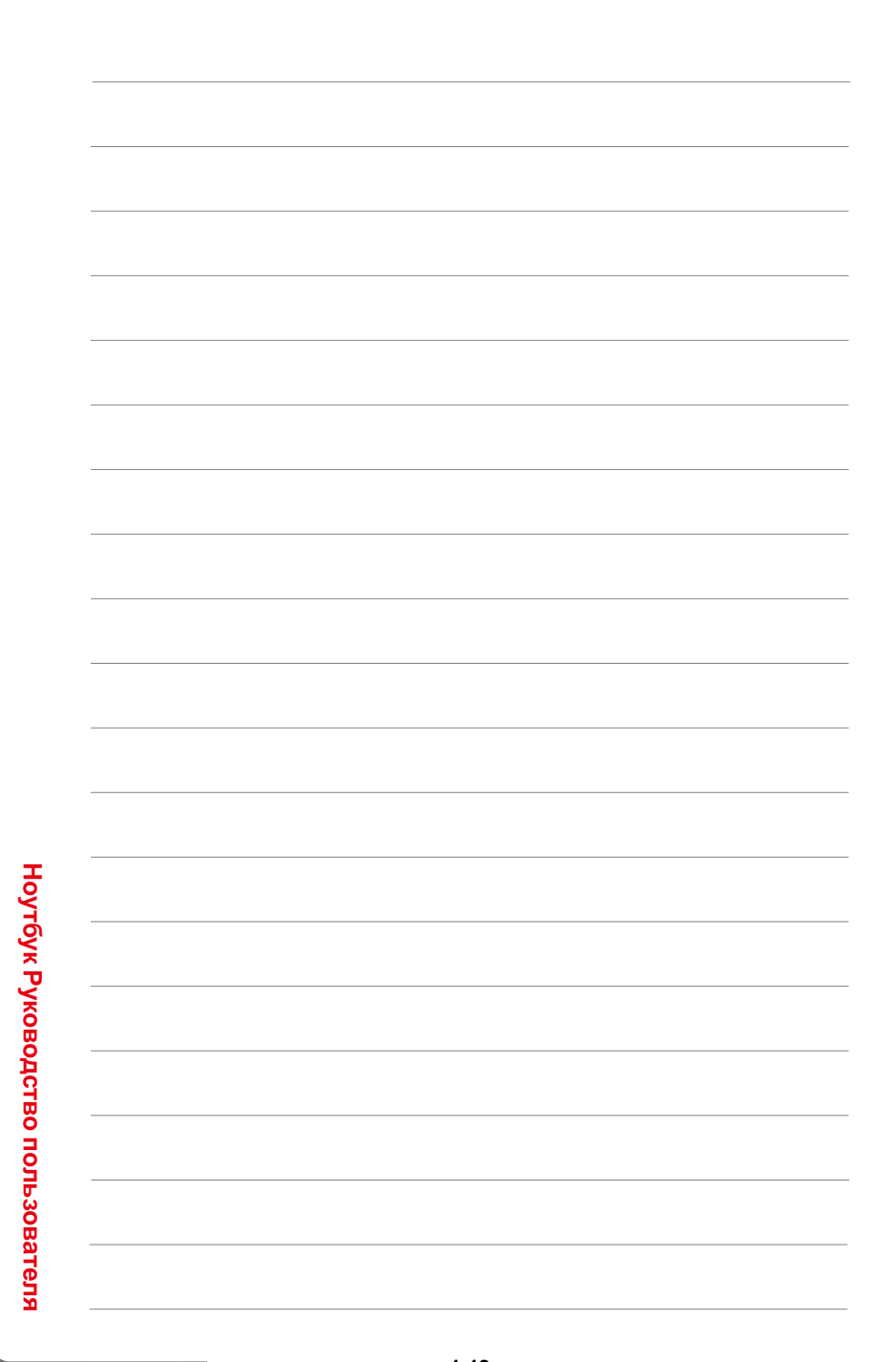

<span id="page-12-0"></span>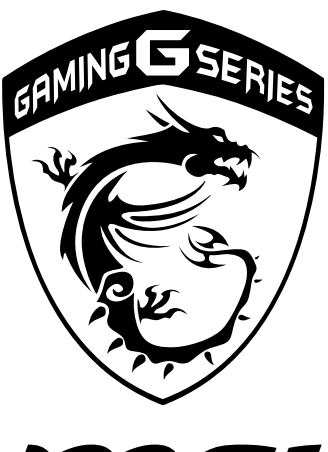

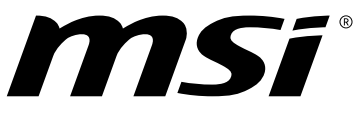

# **Введение 2**

<span id="page-13-0"></span>Поздравляем Вас с приобретением ноутбука MSI. Он не только не только подарит Вам комфорт во время работы, но и повысит ее эффективность. Мы с гордостью заверяем пользователей, что данный ноутбук полностью проверен и соответствует нашей репутации производителя устройств непревзойденной надежности.

## Структура руководства

Настоящее руководство пользователя содержит инструкции и указания по эксплуатации данного ноутбука. Перед его использованием рекомендуется полностью прочитать настоящее руководство.

Глава 1 «Предисловие», содержит основные сведения по безопасности и меры предосторожности, связанные с эксплуатацией данного ноутбука.

Глава 2 «Введение», представляет краткую информацию о ноутбуке, в том числе общие сведения, описание функциональных кнопок, кнопок быстрого запуска, разъемов, индикаторов и т.д.

Глава 3 «Начало работы», знакомит с ноутбуком, а также дает основные указания по работе с устройством.

## Распаковка

Прежде всего, откройте коробку и проверьте комплектность поставки. Если какой-либо предмет отсутствует или поврежден, незамедлительно свяжитесь с магазином по месту приобретения ноутбука. Кроме того, сохраните коробку и упаковочные материалы на случай транспортировки устройства в будущем. Ниже приведен перечень комплекта поставки:

- Ноутбук
- Краткое руководство
- Адаптер питания со шнуром питания
- Дополнительный Чехол
- Лополнительный диск с приложениями «все в одном» (содержащий полную версию руководства пользователя, драйверы, служебные программы и дополнительное ПО восстановления)

## <span id="page-14-0"></span>**Общие сведения об устройстве**

В данном разделе описываются основные элементы ноутбука. Эти сведения помогут ознакомиться с ноутбуком перед его использованием. Обратите внимание на то, что иллюстрации приведены только в качестве примера.

#### **Вид сверху в открытом состоянии**

Вид сверху в открытом состоянии и приведенное ниже описание позволяют ознакомиться с основной рабочей областью ноутбука.

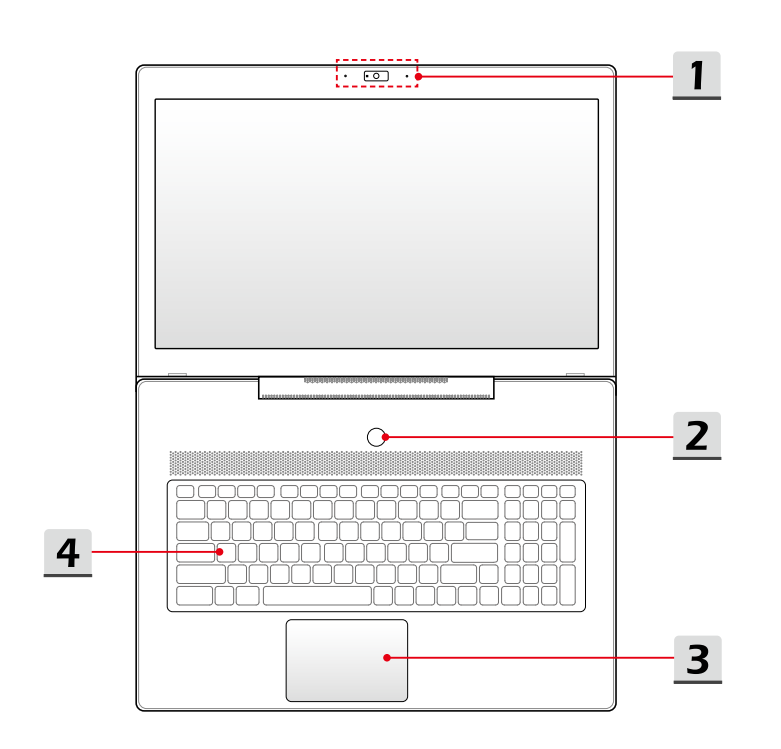

**Введение Введение**

- **1. Веб-камера / Индикатор веб-камеры / Встроенный микрофон** 
	- Встроенная веб-камера может использоваться для фотосъемки, видеосъемки и видеоконференций, а также других интерактивных приложений.
	- Светодиодный индикатор веб-камеры, расположенный рядом с ней, светится белым цветом во время работы камеры и гаснет при ее отключении.
	- Встроенный в ноутбук микрофон функционально равноценен обычному микрофону.
- **2. Кнопка питания / Индикатор питания / Индикатор режима работы графического процессора**

#### **Кнопка питания**

- Позволяет включать и выключать ноутбук.
- Позволяет вывести ноутбук из спящего режима.

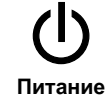

- **Индикатор питания/ Индикатор режима работы графического процессора**
- Светится белым, когда ноутбук включен и выбран режим работы UMA GPU.
	- Светится желтым при работе дискретной видеокарты.
	- ндикатор гаснет при выключении этой функции.

#### **3. Тачпад**

Это указательное устройство ноутбука.

#### **4. Клавиатура**

Встроенная клавиатура оснащена всеми клавишами полноразмерной клавиатуры.

#### **Клавиши быстрого запуска [Fn]**

Используйте функциональные клавиши [Fn] для включения специальных приложений или инструментов.

Использования данных клавиш позволяет значительно более удобно организовать рабочий процесс.

Следующие клавиши будут функциональны только в среде операционной системы при установленном приложении SCM.

- На этом ноутбуке может быть предустановлена игровая утилита **Dragon Gaming Center,** представляющее собой эффективное решение для использования в комьютерных играх.
	- Если утилита Dragon Gaming Center установлена на Ваш ноутбук, тогда совместное нажатие клавиш **Fn** и **F4** открывает окно [Instant Play: Play Key Setting] (Запуск игр: Настройка игровой клавиши), которое позволяет назначить кнопку для быстрого запуска соответствующего приложения. После выполнения настройки, совместное нажатие клавиш **Fn** и **F4** будет запускать назначенное приложение. Если приложение для этой кнопки еще не назначено, тогда при нажатии кнопок **Fn** и **F4** будет снова открываться окно [Instant Play: Play Key Setting] (Запуск игр: Настройка игровой клавиши).
	- Если же утилита Dragon Gaming Center не установлена или удалена, тогда совместное нажатие клавиш **Fn** и **F4** будет запускать заданное пользователем приложение.

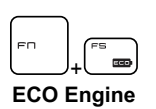

+ **Dragon Gaming Center или Приложение пользователя (опционально)**

> • При нажатой клавише **Fn**, нажатие клавиши **F5** позволяет поочередно переключаться между различными режимами энергосбережения **ECO Engine** или отключать эту функцию.

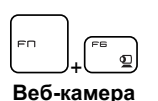

- Нажмите и удерживайте клавишу **Fn**, затем нажмите клавишу **F6** для включения веб-камеры. Для выключения **веб-камеры** нажмите это сочетание клавиш ещё раз.
- + **Shift**
- Нажмите и удерживайте клавишу **Fn**, затем нажмите клавишу **F7**, чтобы переключиться в один из режимов работы: **Sport/ Comfort /режим Green** с различной производительностью.
- Данная функция может быть активирована только при подключении внешнего адаптера питания. Режим Sport установлен по умолчанию.

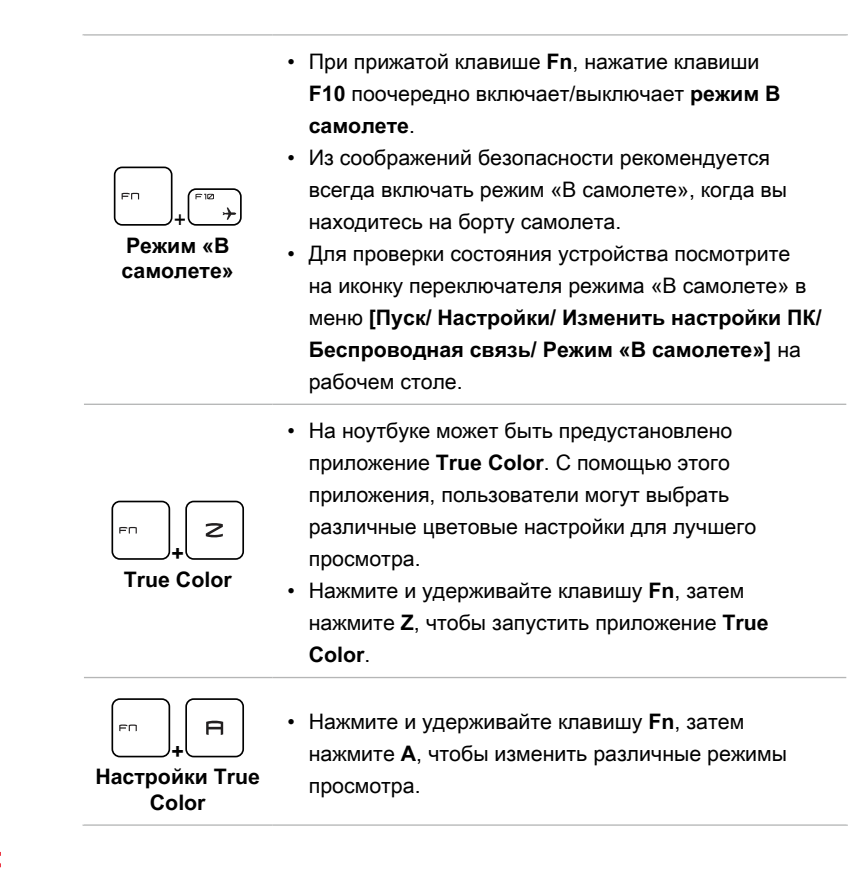

## <span id="page-18-0"></span>**Вид спереди**

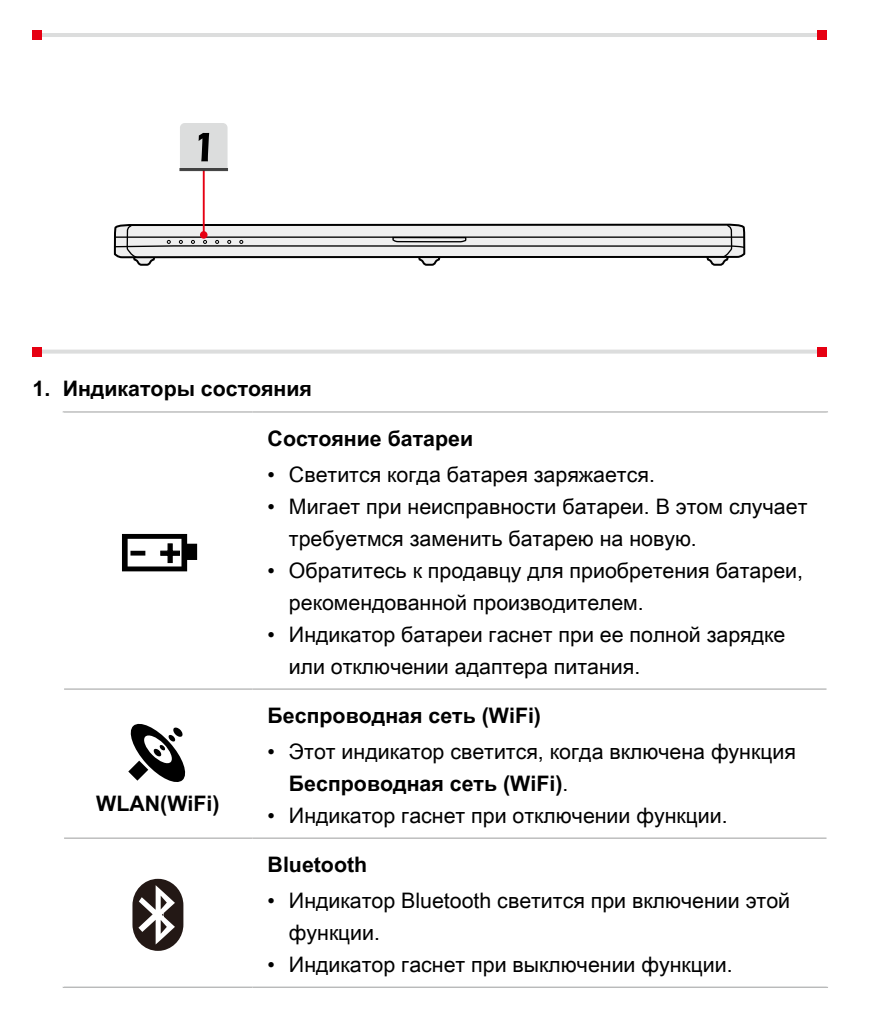

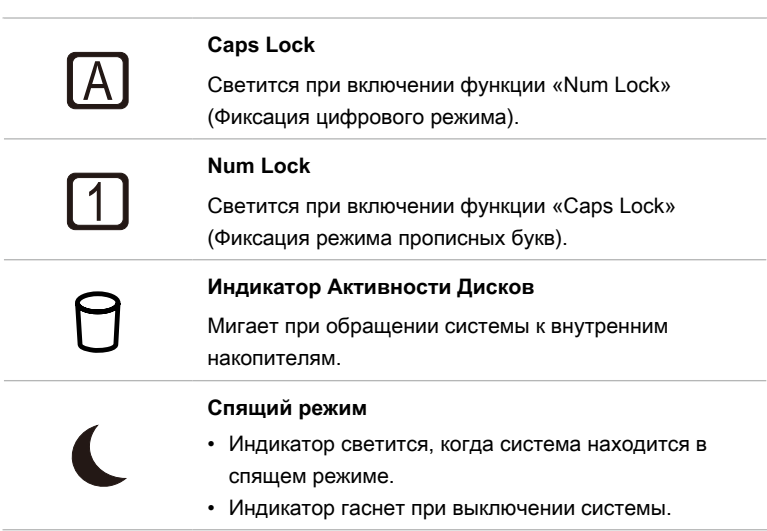

## <span id="page-20-0"></span>**Вид справа**

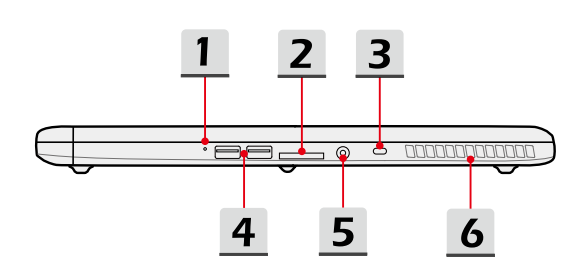

#### **1. Отверстие сброса батареи**

При зависании системы, а также в случае обновления системной микропрограммы (EC) необходимо: 1) выключить ноутбук, 2) подключиться к сети переменного тока, 3) вставить в это отверстие распрямленную канцелярскую скрепку для сброса настроек ноутбука и 4) снова включить ноутбук.

#### **2. Устройство чтения карт памяти**

Встроенный устройство чтения карт памяти поддерживает карты памяти SD4.0 (Secure Digital) и MMC. За более подробной информацией обращайтесь к продавцу; перечень поддерживаемых карт может быть изменен без уведомления.

#### **3. Замок Kensington**

Данный ноутбук оснащен гнездом для замка Kensington, который позволяет прикрепить ноутбук к обрезиненному металлическому тросу и зафиксировать его в нужном месте с помощью ключа или механического кодового устройства. На конце троса расположена небольшая петля, позволяющая обвязать тросом неподвижный предмет, например тяжелый стол или другой подобный объект, для закрепления ноутбука на месте.

#### **4. Порты USB 3.0**

Порт USB 3.0 ( SuperSpeed USB) – высокоскоростной интерфейс, позволяющий подключать различные устройства, такие как устройства хранения данных, жесткие диски или видеокамеры и имеет много преимуществ для задач высокоскоростной передачи данных.

#### **5. Разъем питания**

Служит для подключения адаптера питания ноутбука.

#### **6. Вентиляционные отверстия**

Вентилятор осуществляет охлаждение системы. Для обеспечения циркуляции воздуха НЕ ЗАКРЫВАЙТЕ вентиляционные отверстия.

## <span id="page-22-0"></span>**Вид слева**

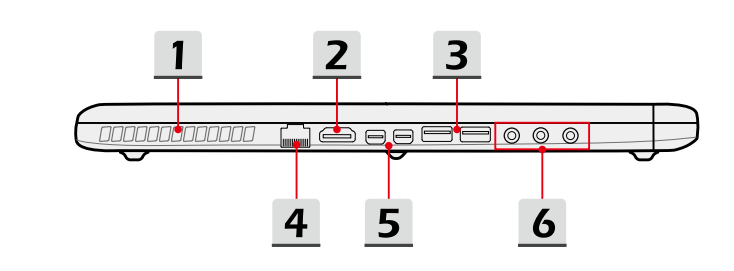

#### **1. Вентиляционные отверстия**

Вентилятор осуществляет охлаждение системы. Для обеспечения циркуляции воздуха НЕ ЗАКРЫВАЙТЕ вентиляционные отверстия.

#### 2. **Разъем HDMI HDMI**

HDMI (мультимедийный интерфейс высокой четкости) является новым стандартом интерфейса для компьютеров, дисплеев и бытовых электронных устройств, поддерживает передачу по одному кабелю стандартного, улучшенного видеосигнала и видеосигналов высокой четкости, а также многоканального цифрового звука.

#### **3. Порт USB 3.1 / Порт Super Charger USB**

Порт USB 3.1 (SuperSpeed+ USB) – высокоскоростной интерфейс, позволяющий подключать различные устройства, такие как устройства хранения данных, жесткие диски или видеокамеры и имеет много преимуществ для задач высокоскоростной передачи данных.

USB порт с функцией SuperCharger обеспечивает возможность быстрой зарядки устройств Apple, когда ноутбук выключен.

#### **4. Разъем RJ-45**

Порт 10/100/1000 Ethernet позволяет подключаться к локальной сети LAN.

#### **5. Mini-DisplayPort**

Mini DisplayPort представляет собой миниатюрную версию интерфейса DisplayPort. При использовании соответствующего адаптера, Mini DisplayPort можно использовать для подключения устройств с интерфейсом VGA, DVI или HDMI.

#### **6. Аудио разъемы**

Обеспечивают высококачественную стереофоническую передачу звука класса Hi-Fi.

#### **Выход для наушников/ Выход S/PDIF**

- Разъем для подключения колонок или наушников.
- Разъем S/PDIF (цифровой интерфейс Sony/Philips) предназначен для передачи цифрового аудио на внешние громкоговорители через оптоволоконный кабель.

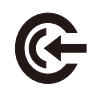

#### **Линейный вход**

Разъем для подключения внешнего звукового устройства.

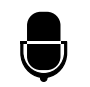

#### **Микрофон**

Разъем для подключения внешнего микрофона.

## <span id="page-24-0"></span>**Вид снизу**

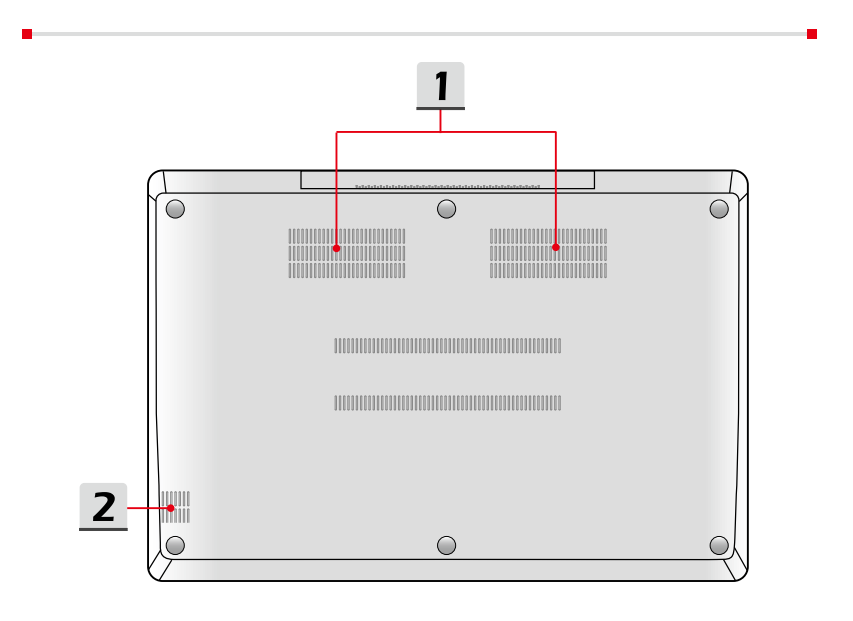

**Введение**

**Введение** 

#### **1. Вентиляционные отверстия**

Вентилятор осуществляет охлаждение системы. Для обеспечения циркуляции воздуха НЕ ЗАКРЫВАЙТЕ вентиляционные отверстия.

#### **2. Сабвуфер**

Сабвуфер используется для воспроизведения низких звуковых частот (басов).

## <span id="page-25-0"></span>Технические характеристики

Характеристики могут быть изменены производителем без предварительного уведомления. Характеристики могут меняться в зависимости от территории продаж. Пожалуйста, уточняйте технические характеристики у местного поставщика.

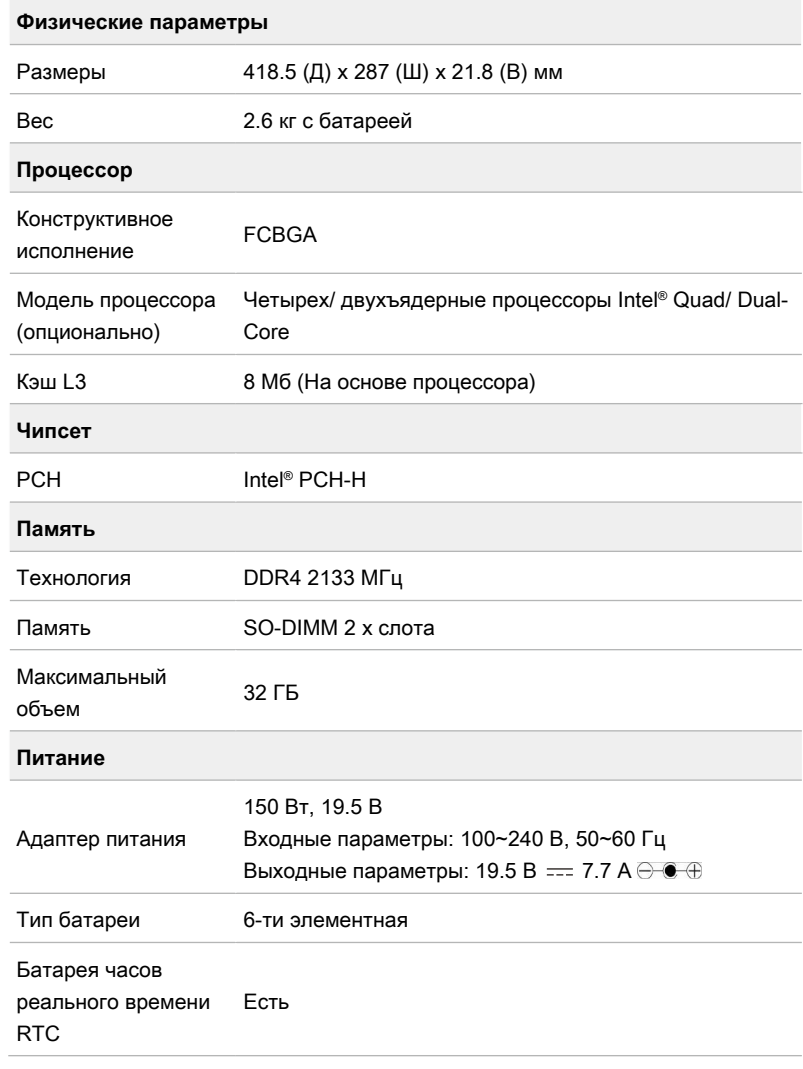

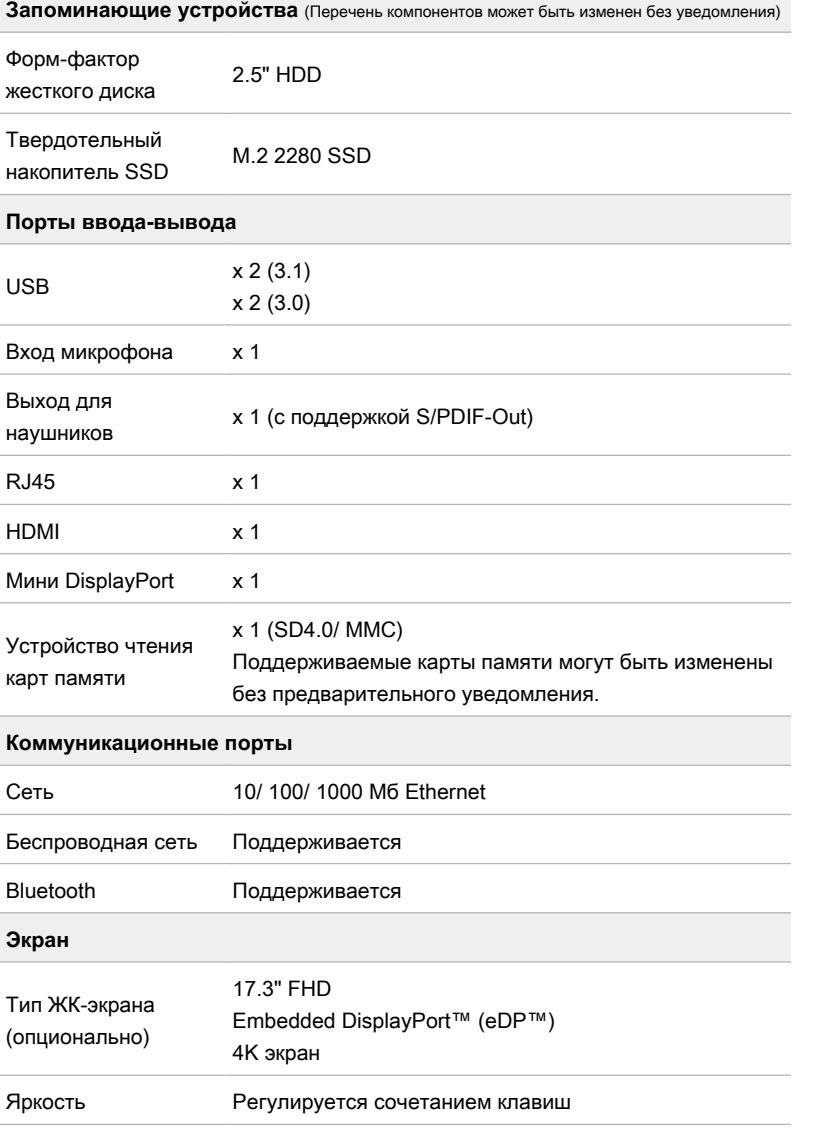

Г

**Введение Введение**

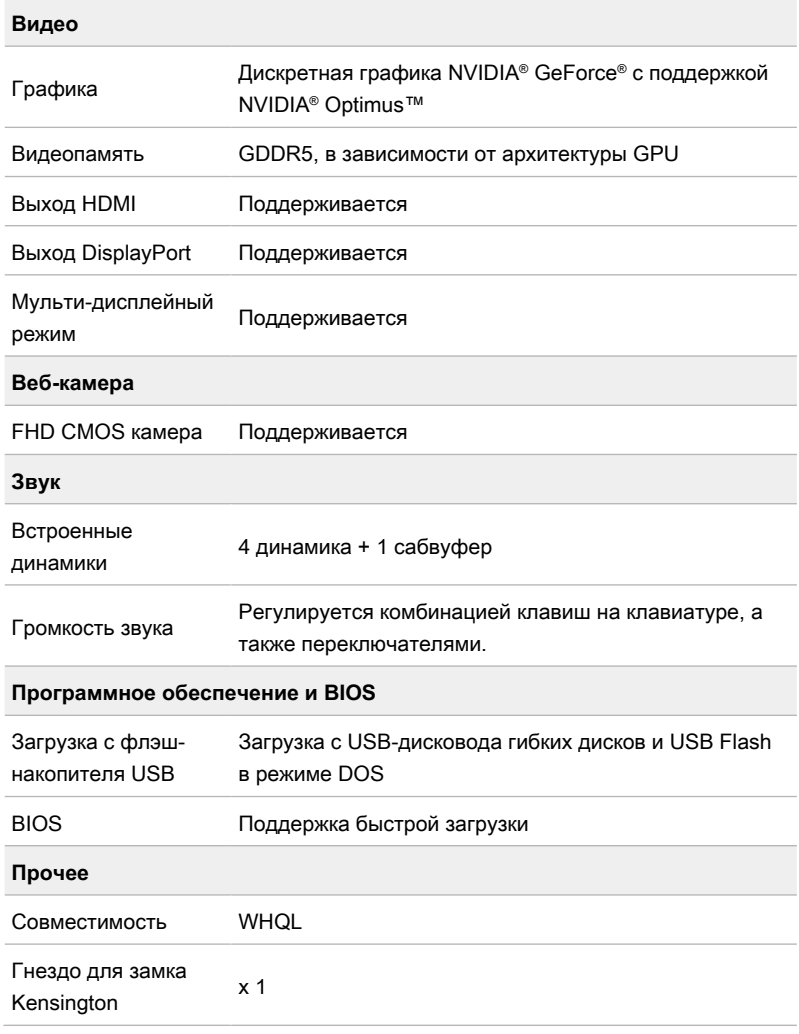

<span id="page-28-0"></span>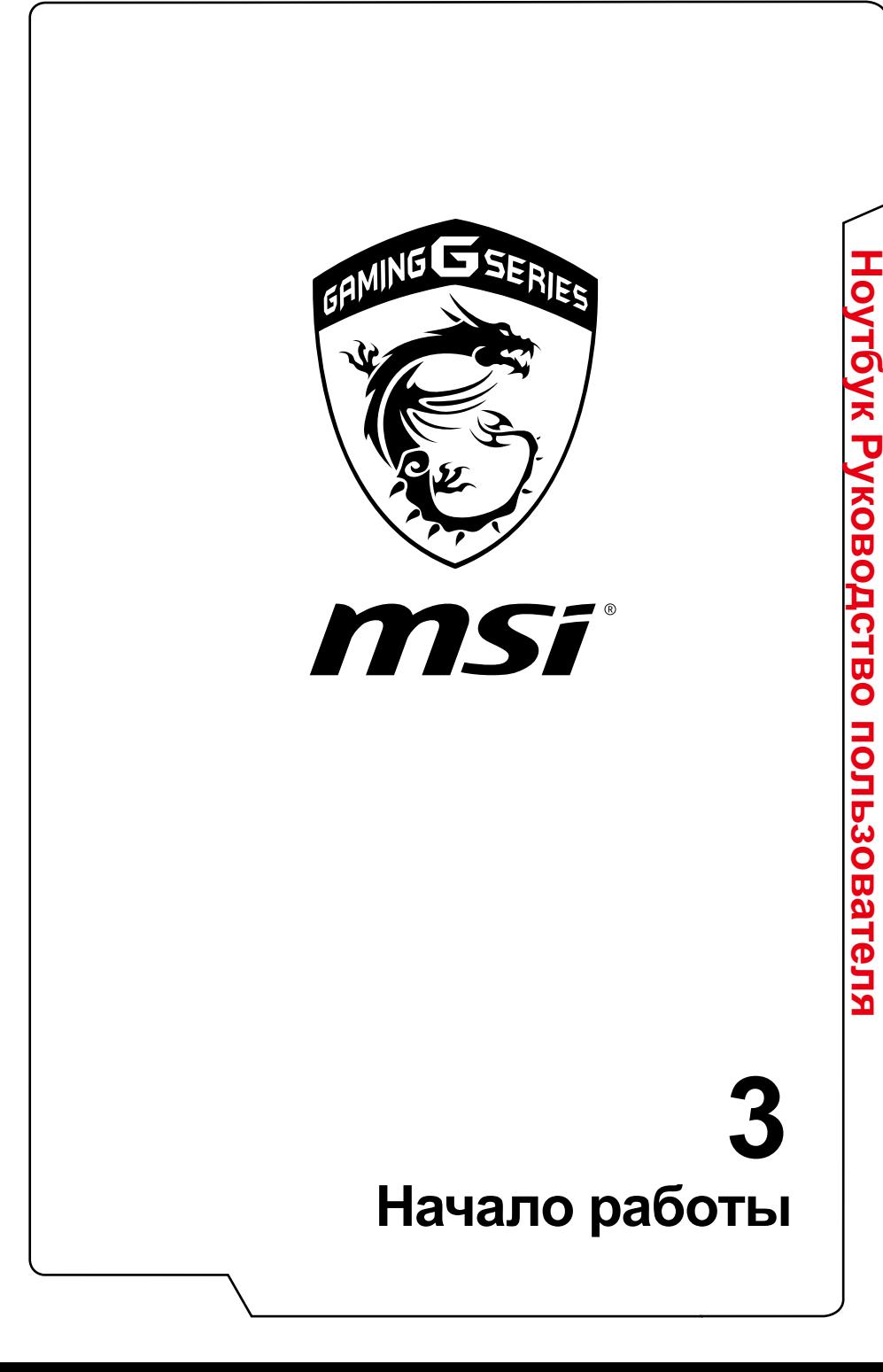

## <span id="page-29-0"></span>**Начало работы**

**Ноутбук Руководство пользователя**

Ноутбук Руководство пользователя

Для того, чтобы начать работать на ноутбуке, пожалуйста, следуйте указаниям на иллюстрациях ниже.

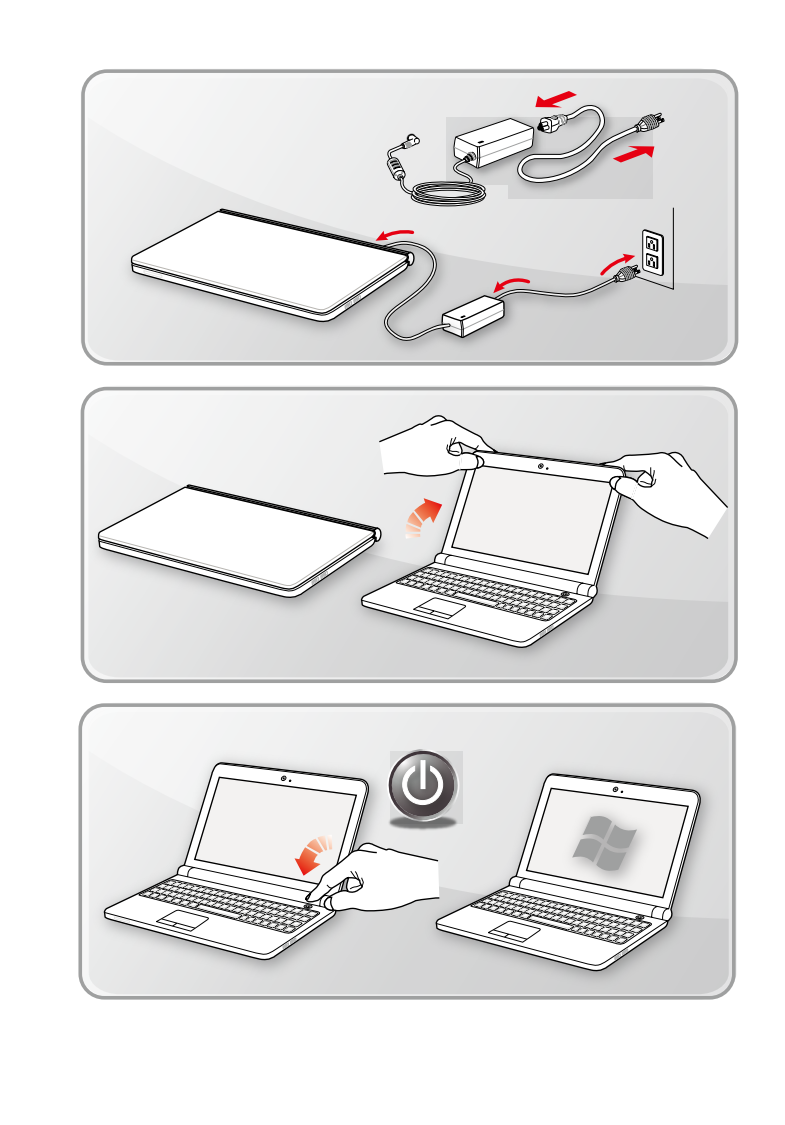

## <span id="page-30-0"></span>**Советы по удобству работы с ноутбуком**

Если вы начинающий пользователь ноутбука, ознакомьтесь с приведенными ниже рекомендациями, чтобы обеспечить удобство работы.

- ▶ Рабочее место должно иметь хорошее освещение.
- ▶ Необходимо выбрать эргономичный стул и установить его высоту в соответствии с вашим ростом.
- ▶ Отрегулируйте спинку кресла так, чтобы было удобно сидеть в положении прямо.
- ▶ Поставьте ноги прямо на пол в естественном положении. Во время работы колени и локти должны располагаться правильно (согнуты под углом приблизительно 90 градусов).
- ▶ Отрегулируйте угол и положение ЖК-экрана для удобства просмотра.
- ▶ Старайтесь не использовать ноутбук в местах, где это может причинить неудобство.
- ▶ Часто меняйте положение тела.
- ▶ Периодически делайте небольшую физическую разминку.
- ▶ Не забывайте делать перерывы в работе.

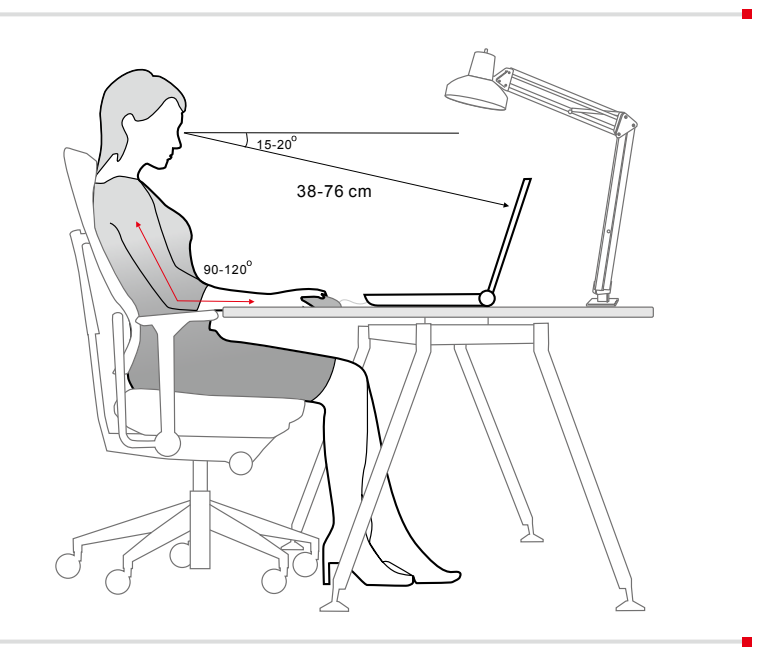

## <span id="page-31-0"></span>**Использование адаптера питания и батареи**

В этом разделе представлены основные меры предосторожности при работе с адаптером питания переменного тока и батареей.

#### **Питание от сети переменного тока**

Для безопасного и правильного питания ноутбука, настоятельно рекомендуется подключить прилагаемый адаптер питания перед включением компьютера в первый раз. Ниже приводится перечень операций, которые необходимо выполнять при работе с адаптером питания, а также чего следует избегать при его использовании.

- ▶ Рекомендации
	- Используйте адаптер питания только из комплекта поставки.
	- Всегда помните о том, что адаптер питания нагревается в процессе работы.
- ▶ Чего следует избегать
	- Использовать адаптер другого производителя. Это может привести к повреждению ноутбука и подключенных к нему устройств.
	- Накрывать чем либо адаптер, т.к. он выделяет тепло во время работы.

#### **Питание от батареи**

Данный ноутбук может быть оснащен литий-ионной или литий-полимерной аккумуляторной батареей большой емкости в зависимости от модели у вас есть. Аккумуляторная батарея является внутренним источником питания ноутбука. Учтите, что аккумуляторная батарея не подлежит замене пользователем.

#### ▶ **Экономия энергии батареи**

Эффективное питание от батареи чрезвычайно важно для нормальной работы ноутбука. При неправильном управлении питанием от батареи могут быть утрачены сохраненные данные и пользовательские настройки. Ниже приведены рекомендации по продлению времени работы ноутбука от батареи и предотвращению внезапного прерывания питания:

- Переводите систему в спящий режим при ее простое или уменьшите значение времени таймера перехода системы в спящий режим.
- Выключайте систему, если она не будет использоваться некоторое время.
- Отключайте ненужные настройки и неработающие периферийные устройства.
- Подключайте к системе адаптер питания, когда это возможно.

#### ▶ **Зарядка батареи**

Перед зарядкой батареи изучите приведенные ниже рекомендации:

- Сохраните свою работу и закройте все выполняющиеся программы, а затем завершите работу системы.
- Подключите внешний адаптер питания.
- Систему можно использовать, переключать в режим ожидания или выключать, не прерывая зарядку батареи.
- В батарее применяются литий-ионные или литий-полимерные элементы питания, не обладающие «эффектом памяти». Перед зарядкой батарею не требуется разряжать. Однако для оптимизации работы батареи рекомендуется раз в месяц разряжать ее полностью.
- Фактическое время зарядки зависит от используемых приложений.

## <span id="page-33-0"></span>**Управление питанием в Windows**

Нижеследующие рекомендации показывают как экономить заряд батареи с помощью энергосберегающего плана питания. Для настройки параметров управления питанием в ОС Windows следуйте указаниям ниже:

Параметры электропитания в ОС Windows позволяют настраивать параметры энергопотребления экрана, жесткого диска и батареи.

- 1. Переместите курсор мыши в левый нижний угол экрана для отображения значка [Пуск]. Щелкните правой кнопкой по значку, чтобы отобразить меню выбора действий. В меню выберите [Панель управления].
- 2. Выберите [Система и безопасность].
- 3. Выберите [Электропитание].
- 4. Выберите нужную схему управления электропитанием.
- 5. Значок питания представляет различные, связанные между собой варианты управления. Нажав кнопку питания можно вывести компьютер из режима энергосбережения.

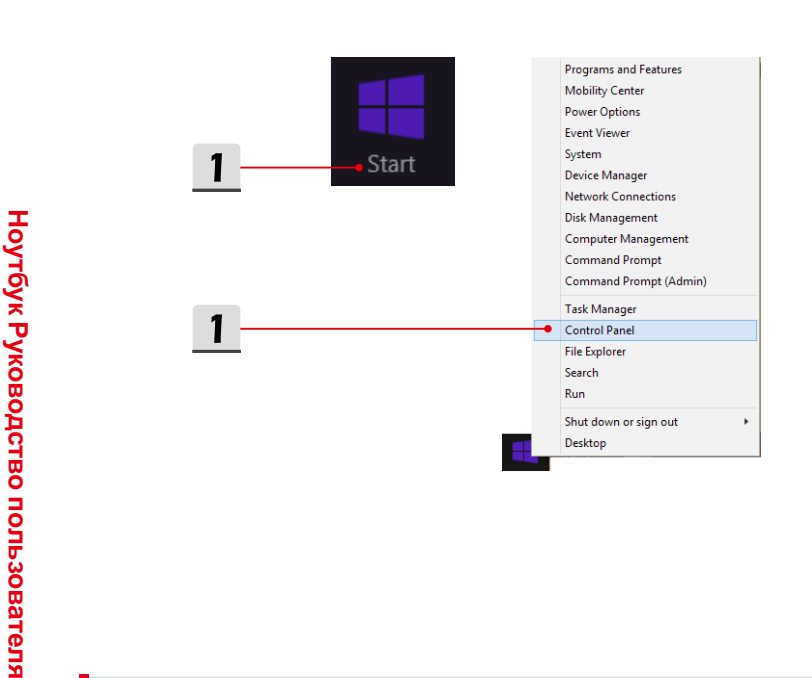

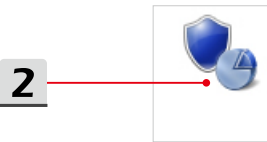

**System and Security** Review your computer's status Save backup copies of your files with File History Find and fix problems

 $\overline{\mathbf{3}}$ 

#### **Power Options** Change battery settings | Require a password when the computer wakes |

Change what the power buttons do | Change when the computer sleeps

 $\overline{4}$ 

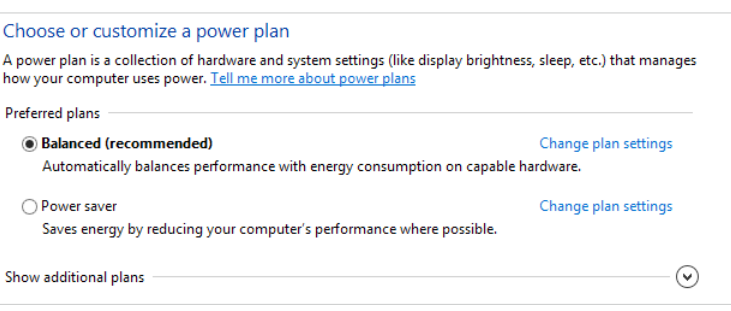

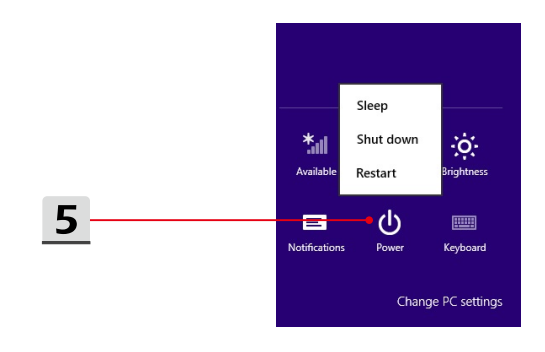

## <span id="page-35-0"></span>**Использование клавиатуры**

Данный ноутбук оснащен полнофункциональной клавиатурой. Для нормальной работы клавиатуры рекомендуется установить в операционной системе приложение SCM.

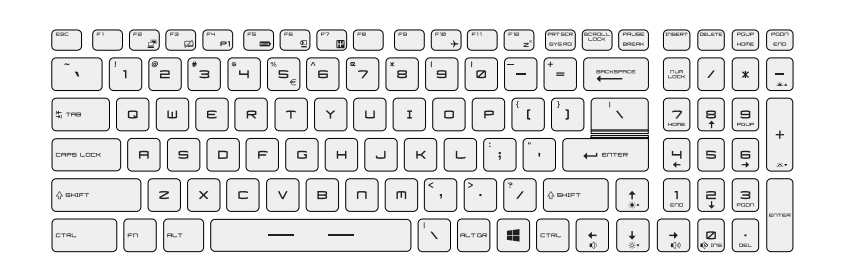

## **Клавиша Windows**

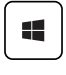

На клавиатуре имеется клавиша с логотипом Windows, которая используется для выполнения специальных функций Windows, таких как открытие меню «Пуск» или контекстного меню.

#### **Переключение дисплеев**

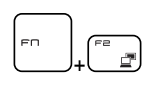

Переключение режимов вывода изображения: ЖК-экран, внешний монитор или одновременный вывод на оба экрана.

#### **Включение/ отключение тачпада**

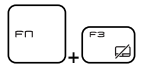

Включение или отключение тачпада. (Опционально)

## <span id="page-36-0"></span>**Переход в спящий режим**

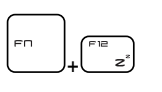

Принудительный перевод компьютера в спящий режим (в зависимости от настроек операционной системы). Нажмите кнопку питания, чтобы вывести систему из спящего режима.

## **Регулировка яркости ЖК-дисплея**

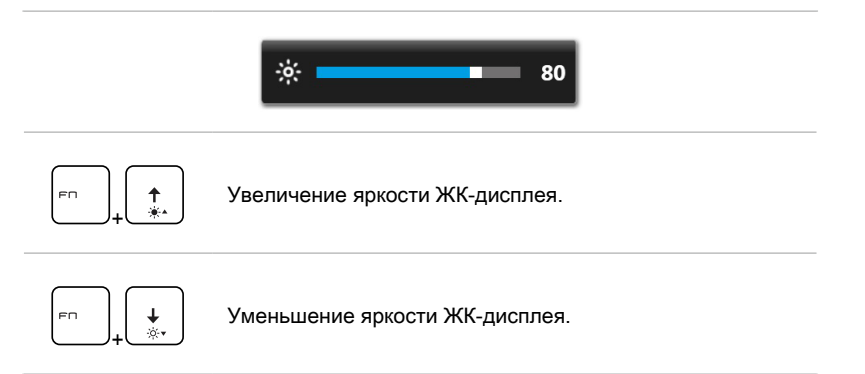

#### **Регулировка громкости встроенных динамиков**

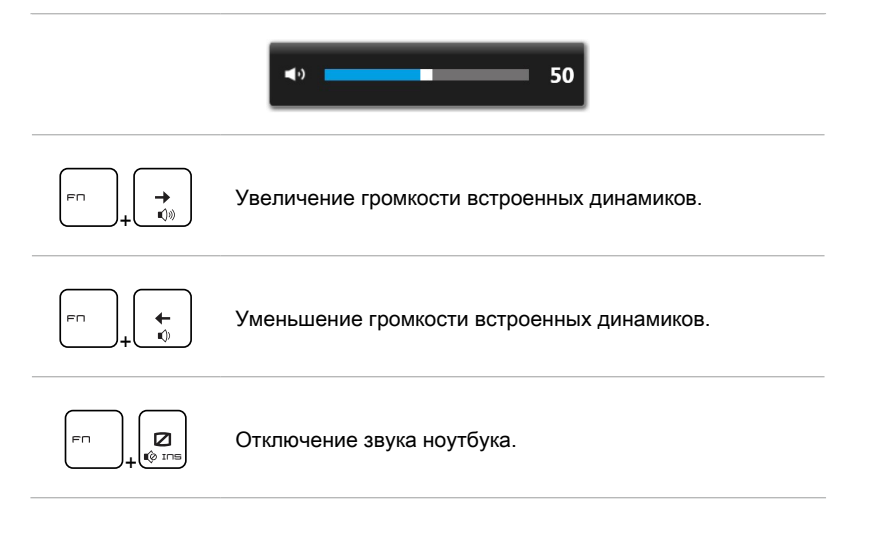

#### <span id="page-37-0"></span>**Регулировка яркости подсветки клавиатуры**

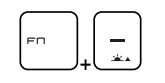

Увеличение яркости подсветки клавиатуры.

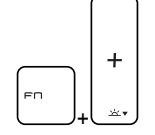

Уменьшение яркости подсветки клавиатуры.

#### **Клавиши быстрого запуска**

Используйте функциональные клавиши [Fn] для запуска определенных приложений или инструментов. С помощью этих кнопок можно работать значительно эффективнее.

+

**Dragon Gaming Center или Приложение пользователя (опционально)**

- На этом ноутбуке может быть предустановлена игровая утилита **Dragon Gaming Center,** представляющее собой эффективное решение для использования в комьютерных играх.
- Если утилита Dragon Gaming Center установлена на Ваш ноутбук, тогда совместное нажатие клавиш **Fn** и **F4** открывает окно [Instant Play: Play Key Setting] (Запуск игр: Настройка игровой клавиши), которое позволяет назначить кнопку для быстрого запуска соответствующего приложения. После выполнения настройки, совместное нажатие клавиш **Fn** и **F4** будет запускать назначенное приложение. Если приложение для этой кнопки еще не назначено, тогда при нажатии кнопок **Fn** и **F4** будет снова открываться окно [Instant Play: Play Key Setting] (Запуск игр: Настройка игровой клавиши).
- Если же утилита Dragon Gaming Center не установлена или удалена, тогда совместное нажатие клавиш **Fn** и **F4** будет запускать заданное пользователем приложение.

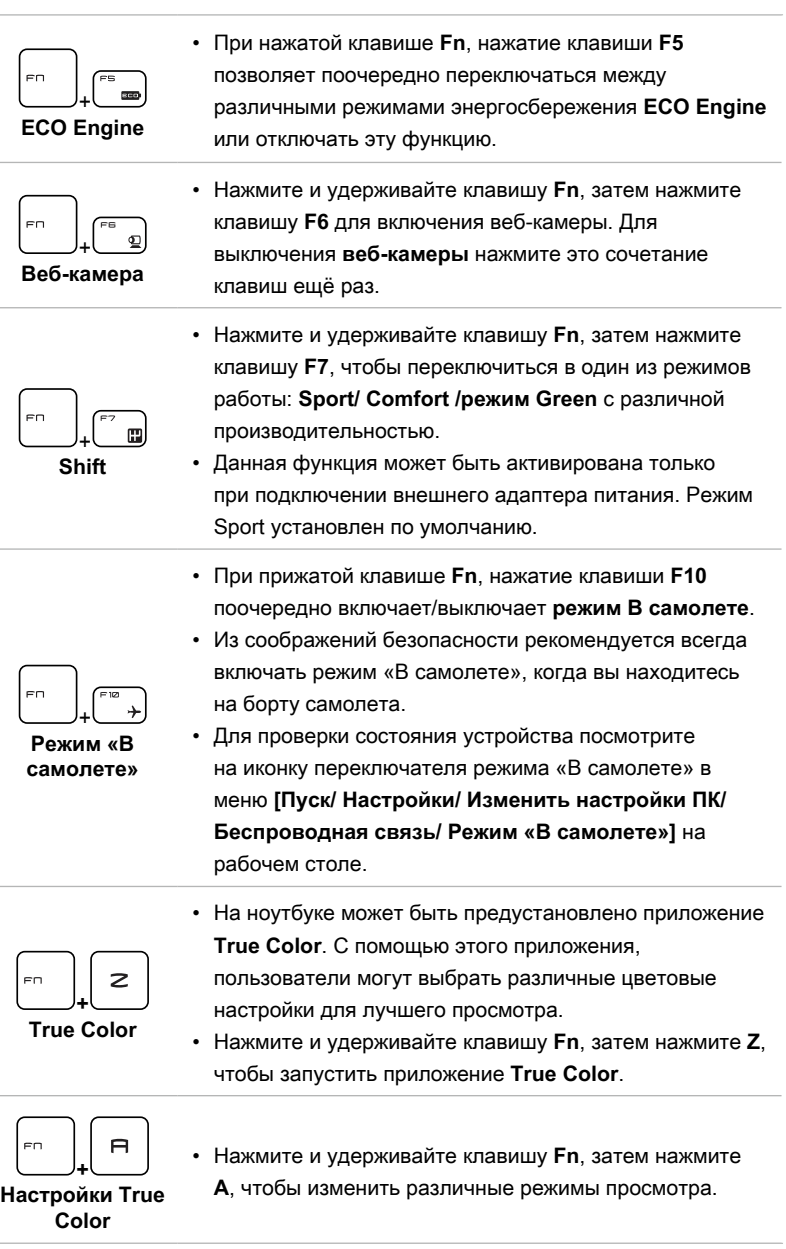

Смотрите видео инструкциию по адресу: https://www.youtube.com/watch?v=u2EGE1rzfrQ

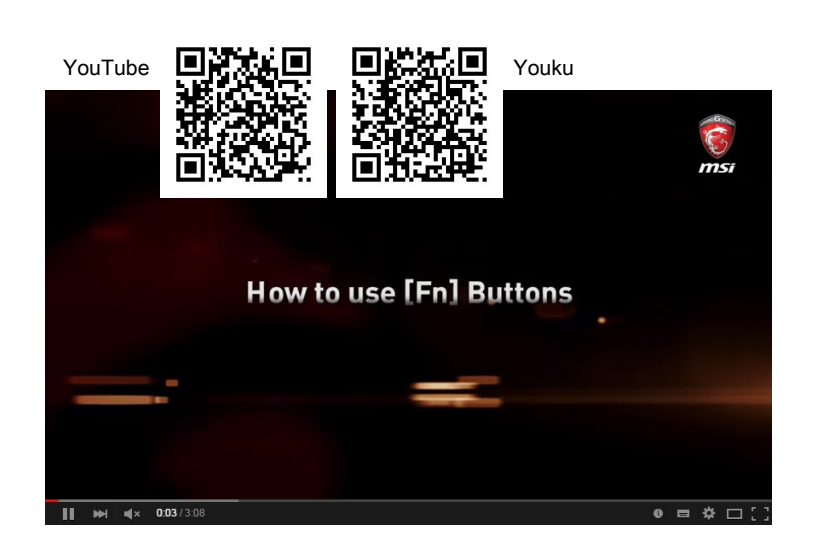

## <span id="page-40-0"></span>**Тачпад**

Встроенный в ноутбук тачпад представляет собой устройство управления указателем, аналогичное стандартной мыши, и позволяет управлять ноутбуком, путем управления указателем на экране и осуществлять выбор двумя кнопками.

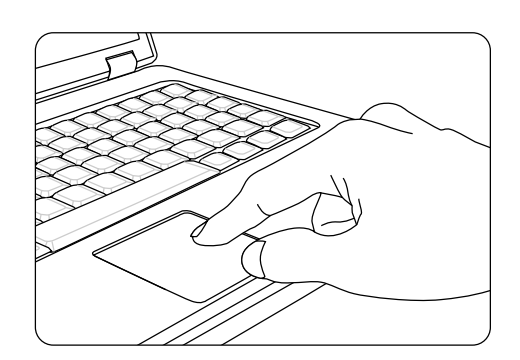

#### ▶ Настройка тачпада

Тачпад можно настроить в соответствии со своими потребностями. Например, если вы левша, можно поменять местами функции левой и правой кнопок. Кроме того, можно изменять размер, форму, скорость перемещения и другие параметры указателя на экране.

Для настройки сенсорной панели можно использовать стандартный драйвер Microsoft или IBM PS/2 в операционной системе Windows. Элемент Свойства мыши в Панели управления позволяет изменять настройки указателя.

#### ▶ Позиционирование и перемещение указателя

Поместите палец (обычно указательный) на тачпад. Прямоугольная сенсорная панель тачпада будет служить подобно миниатюрной копии дисплея. При перемещении пальца по поверхности тачпада курсор перемещается в соответствующее место на экране. При достижении края панели поднимите палец и поместите его в подходящее место сенсорной панели для продолжения перемещения.

#### <span id="page-41-0"></span>▶ Указание и щелчок

Переместив курсор в положение над значком, пунктом меню или требуемой командой, просто слегка коснитесь тачпада или нажмите левую кнопку для осуществления выбора. Эта процедура указания и щелчка является основной операцией управления ноутбуком. В отличие от традиционного устройства указания, например мыши, вся сенсорная панель может выполнять функцию левой кнопки, поэтому каждое касание сенсорной панели аналогично нажатию левой кнопки. Двойное быстрое касание сенсорной панели позволяет выполнить двойной щелчок.

▶ Перетаскивание

Можно перемещать файлы или объекты в ноутбуке с помощью функции перетаскивания. Для этого наведите курсор на нужный объект и дважды слегка коснитесь сенсорной панели, не поднимая с нее палец после второго касания. Теперь можно перетащить выбранный объект в нужное место, перемещая палец по сенсорной панели, а затем поднять палец с панели, чтобы оставить объект на новом месте. Либо можно нажать и удерживать левую кнопку при выборе объекта, а затем переместить палец в нужное место, после чего отпустить левую кнопку для завершения операции перетаскивания.

## **Жесткий диск**

Ноутбук оснащен 2,5-дюймовым жестким диском большой емкости. Обычно на жесткий диск устанавливаются операционная система и приложения. Не извлекайте и не устанавливайте жесткий диск при включенном ноутбуке. Замена жесткого диска может выполняться только уполномоченным продавцом или представителем сервисного центра.

## **Твердотельный накопитель**

В ноутбуке может быть установлен твердотельный накопитель(SSD). Твердотельный накопитель представляет собой устройство, которое хранит данные в твердотельной флэш-памяти. Не извлекайте и не устанавливайте твердотельный накопитель при включенном ноутбуке. Замена твердотельного жесткого диска может выполняться только уполномоченным продавцом или представителем сервисной службы.

## <span id="page-42-0"></span>**Использование комбинированного слота PCIe / SATA SSD**

Слот M.2 SSD является совместимым с интерфейсами SATA и PCIe и обеспечивает поддержку разнообразных функций. Для установки или извлечения твердотельного диска PCIe/ SATA SSD следуйте указаниям ниже. Примечание: любые повреждения, вызванные заменой устройства, могут привести к аннулированию гарантии.

- 1. Ослабьте винт, который крепит дисковод оптических дисков.
- 2. Вытяните дисковод оптических дисков.
- 3. Ослабьте винты, которые крепят заднюю панель и снимите ее.

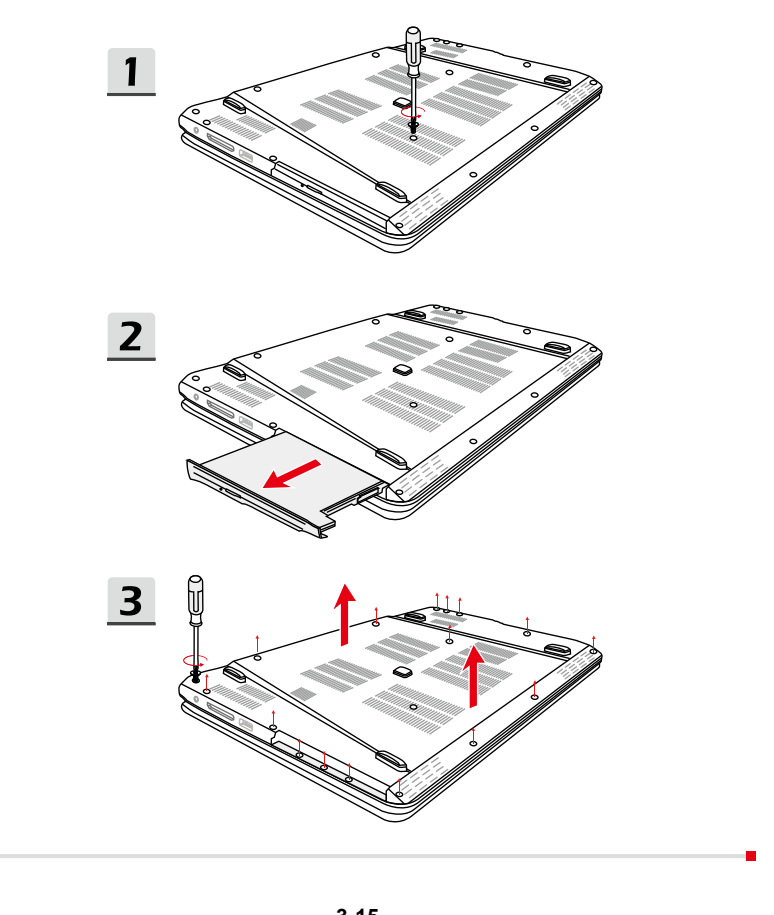

## <span id="page-43-0"></span>**Типы слотов и SSD**

- 1. SATA Gen 3 M.2 слот
- 2. SATA Gen 3 M.2 и PCIe 2.0 x2 / x4 комбинированный слот
- 3. SATA Gen 3 M.2 2280 SSD
- 4. SATA Gen 3 M.2 или PCIe 2.0 x2 / x4 2280 SSD

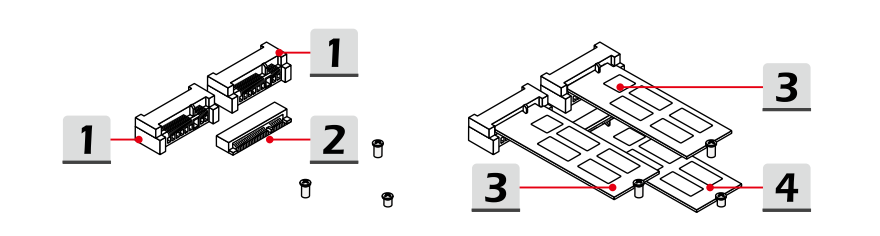

#### **Извлечение и установка**

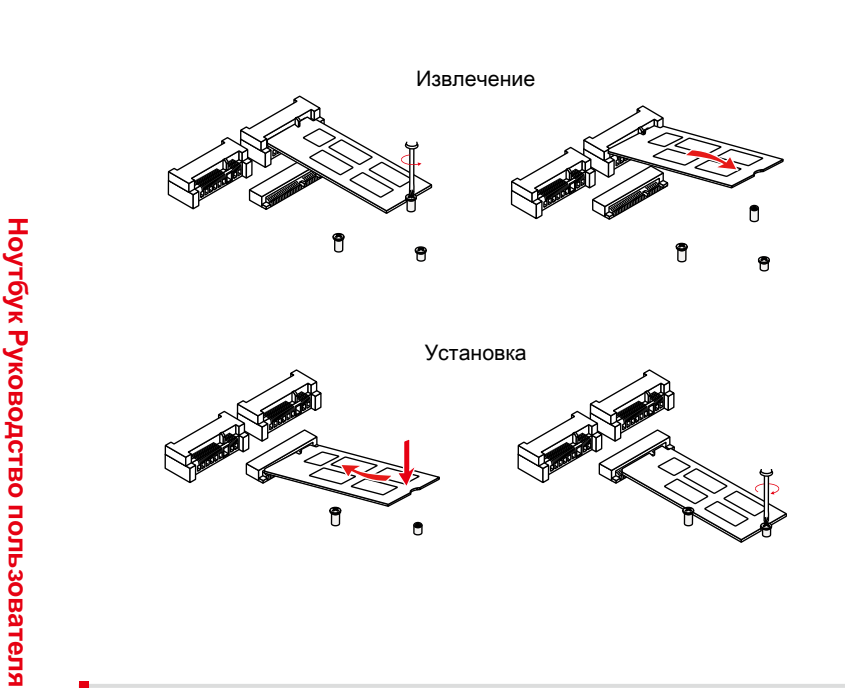

# Начало работы **Начало работы**

## <span id="page-44-0"></span>**Подключение к Интернету**

#### **Беспроводная сеть**

Беспроводная сеть Wireless LAN, обеспечивает беспроводную, высокоскоростную передачу данных. С помощью функции Беспроводная сеть можно подключиться к Интернету без использования каких-либо кабелей. Пожалуйста, следуйте указаниям ниже, чтобы настроить подключение к беспроводной сети.

▶ Выключение режима «В самолете»

Из-за соображений безопасности рекомендуется всегда включать режим «В самолете», когда вы находитесь на борту самолета. Когда включен режим «В самолете», беспроводная сеть и Bluetooth будут отключены. Пожалуйста, убедитесь, что режим «В самолете» выключен перед настройкой подключения беспроводной сети.

Перейдите на Рабочий стол. (Пожалуйста, запустите **Рабочий стол**, если вы находитесь на экране Win 8 Пуск)

- 1. Найдите значок Настройки на Рабочем столе и щелкните по нему.
- 2. Выберите Режим «В самолете».
- 3. Разверните список выбора режима «В самолете» в меню Беспроводная связь. Убедитесь, что режим «В самолете» выключен.

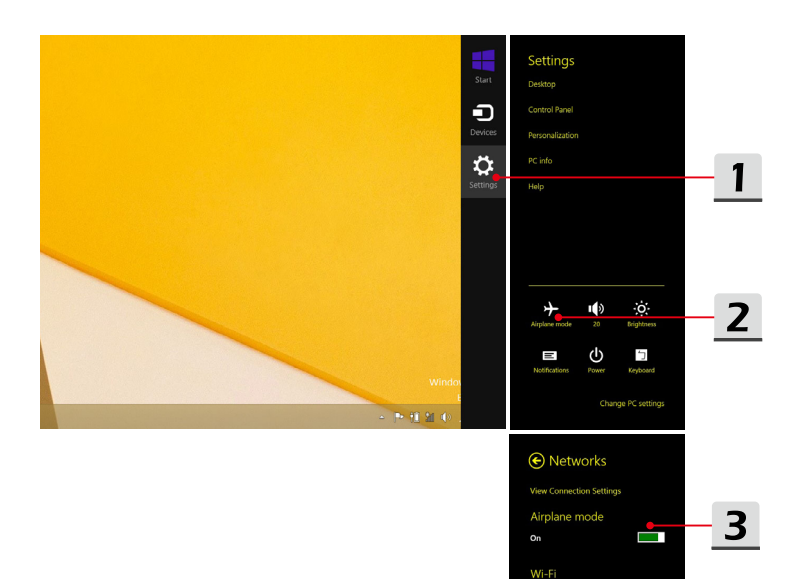

 $Off$ 

 $\blacksquare$ 

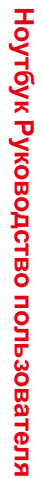

- ▶ Настройка беспроводной сети
	- 1. Разверните список настроек, поместив курсор мыши в правый нижний угол рабочего стола и нажмите на него.
	- 2. Нажмите значок [Беспроводная сеть].
	- 3. Выберите подключение к беспроводной сети из списка доступных сетей.
	- 4. Для подключения к выбранной сети необходимо будет ввести ключ безопасности. Затем нажмите кнопку [Далее].

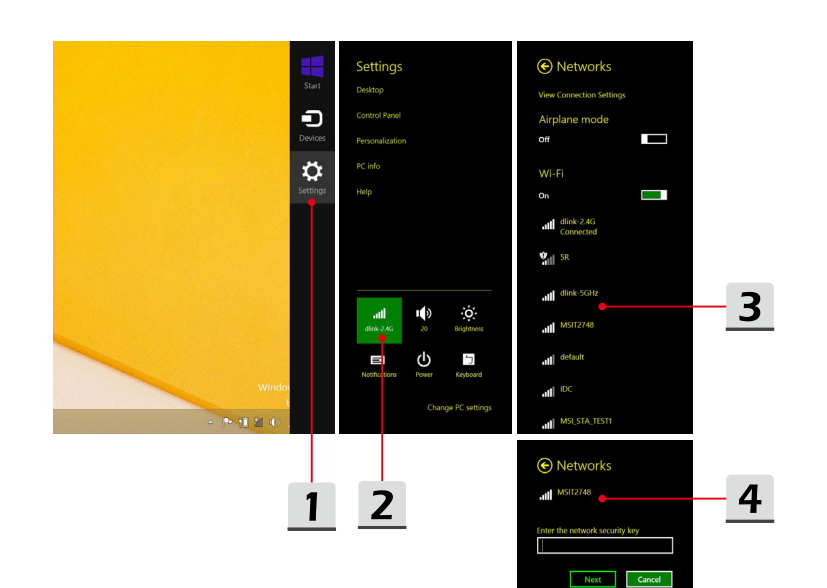

#### <span id="page-47-0"></span>Проводная сеть

Ноутбук Руководство пользователя

Подключение к сети Интернет осуществляется при помощи кабелей. подключенных к соответвующим сетевым адаптерам.

• Настройка соединения Dynamic IP/PPPoE

Перейдите на Рабочий стол. (Пожалуйста, запустите Рабочий стол, если вы находитесь на экране Win 8 Пуск)

- 1. Наведите курсор мыши на значок локальной сети в панели задач. а затем щелкните правой кнопкой мыши и выберите [Запуск центра управления сетями и общим доступом].
- 2. Выберите ГИзменение параметров адаптера].
- 3. Шелкните правой кнопкой мыши на IEthernetl и выберите IСвойстваl из выпадающего меню.
- 4. В окне Ethernet Properties выберите вкладку [Сеть] и выберите значение [Internet Protocol Version 4 (TCP/IPv4)]. Затем щелкните [Свойства], чтобы продолжить.
- 5. Выберите вкладку [Общие], нажмите кнопку [Получить IP-адрес автоматически] и [Получить адрес DNS-сервера автоматически]. Затем нажмите [ОК].

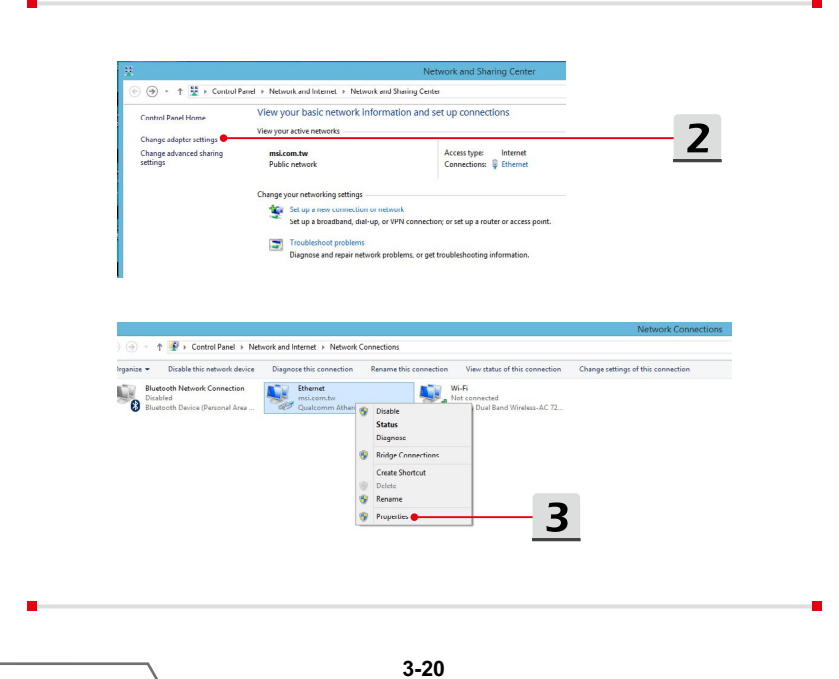

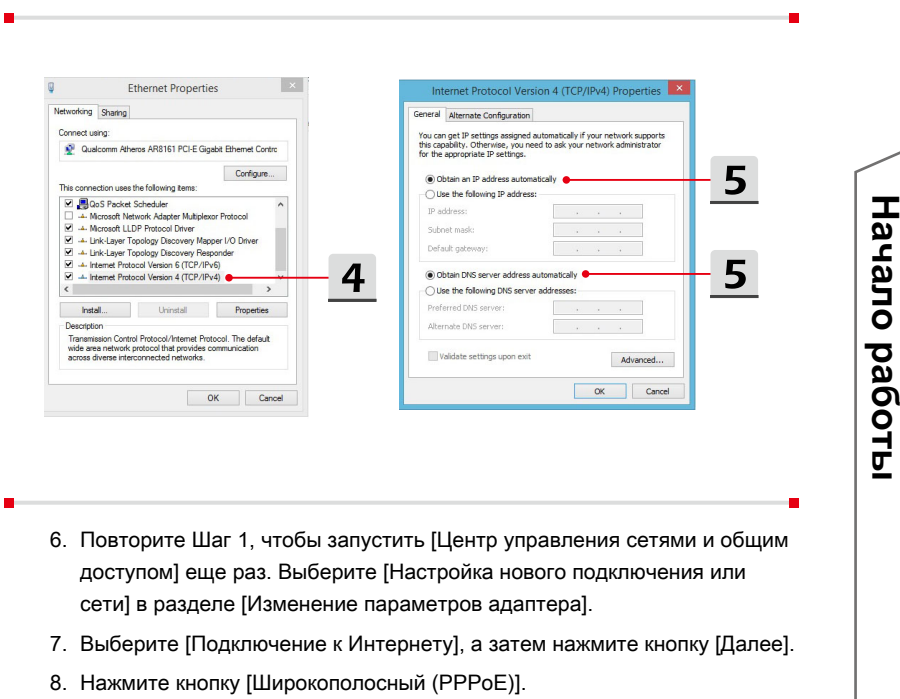

9. Заполните Имя пользователя, Пароль и поле Cоединения. Нажмите кнопку [Подключить].

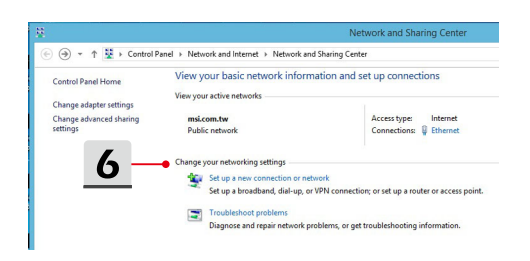

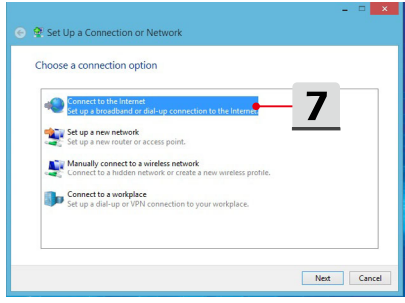

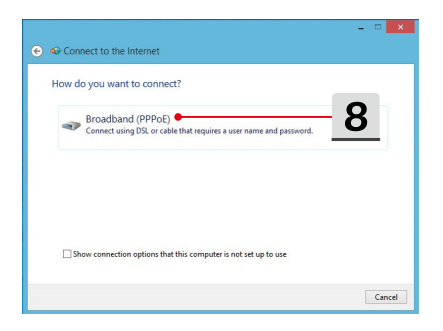

 $\overline{9}$  $= 1$  $\bigodot$   $\bigodot$  Connect to the Internet Type the information from your Internet service provider (ISP) [Name your ISP gave you] User name: [Password your ISP gave you] Password Show characters<br>Remember this password **Broadband Connection** Connection name:  $\bigcirc$   $\Box$  Allow other people to use this connection<br>This option allows anyone with access to this computer to use this connection I don't have an ISP Connect Cancel

Ноутбук Руководство пользователя **Ноутбук Руководство пользователя**

- ▶ Настройка подключения к сети Интернет при помощи статического IP
	- 1. Выполните описанные выше шаги с 1 по 4 в [Настройка динамического IP/PPPoE соединения].
	- 2. Выберите вкладку [Общие] и нажмите [Использовать следующий IP адрес] и [Использовать следующие адреса DNS-серверов]. Вам будет предложено ввести IP адрес, маску подсети и шлюз по умолчанию в пустые поля, затем нажмите [OK].

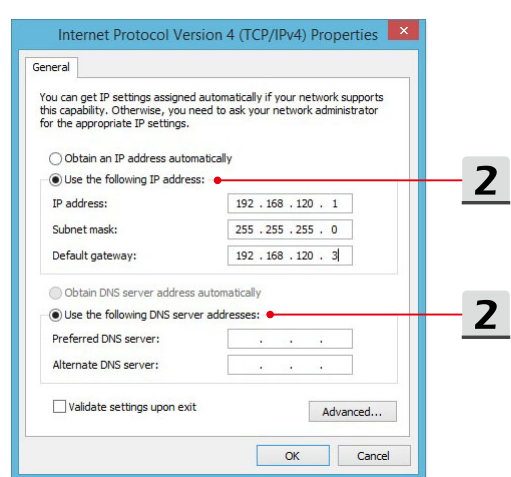

## <span id="page-51-0"></span>**Настройка соединения Bluetooth**

Сопряжение Bluetooth устройств- это процесс, в котором два устройства с поддержкой Bluetooth взаимодействуют друг с другом через установленное соединение.

#### **Активация Bluetooth соединения**

▶ Выключить режим «В самолете»

См. предыдущий раздел Беспроводная сеть, чтобы выключить режим «В самолете» перед активацией соединения Bluetooth.

▶ Установка соединения устройств Bluetooth

Перейдите на Рабочий стол. (Пожалуйста, запустите **Рабочий стол**, если вы находитесь на экране Win 8 Пуск)

- 1. Наведите курсор мыши в правый нижний угол экрана, чтобы запустить панель задач, затем нажмите кнопку [Настройки].
- 2. Выберите [Изменение параметров компьютера].

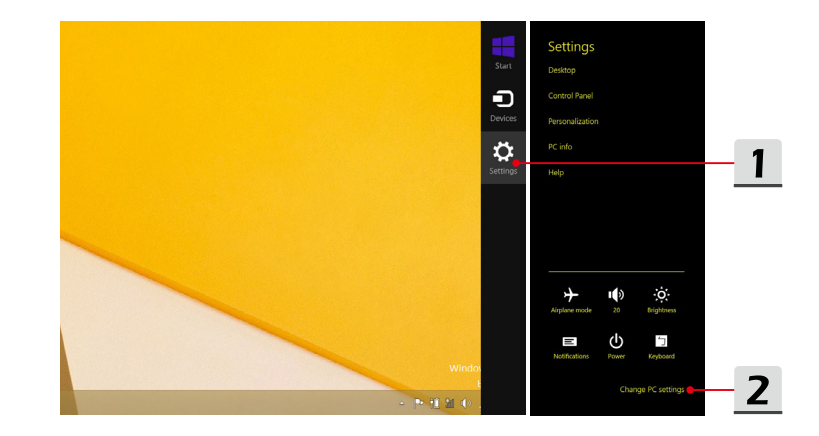

Ноутбук Руководство пользователя **Ноутбук Руководство пользователя**

- 3. Выберите "Устройства" из списка настроек компьютера.
- 4. Выберите нужное устройство Bluetooth из списка подключений, а затем нажмите [Pair] для продолжения.
- 5. Установите единый пароль для ноутбука и выбранного устройства Bluetooth, нажмите кнопку [OK] для завершения.

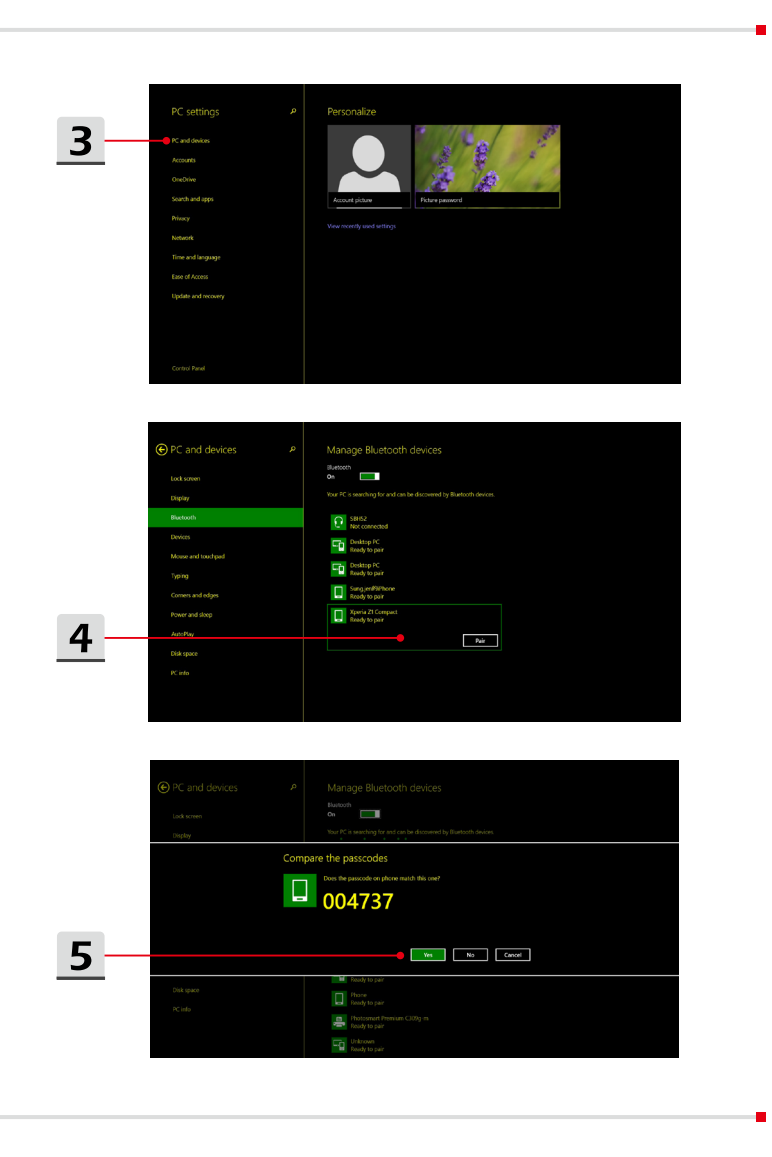

## <span id="page-53-0"></span>**Подключение внешних устройств**

Ваш ноутбук оснащен различными портами ввода/вывода, такими как USB, HDMI, DisplayPort и mini DisplayPort. Пользователи могут подключить к ноутбуку различные периферийные устройства.

Для подключения внешних устройств обратитесь к руководству пользователя на соответствующее устройство, и только после этого подключайте устройство к ноутбуку. Данный ноутбук способен автоматически обнаруживать подключение внешних устройств. При невозможности автоматического определения устройства выполните его подключение в ручную. Для этого зайдите в [Меню Пуск / Панель управления / Оборудование и звук / Добавить устройство].

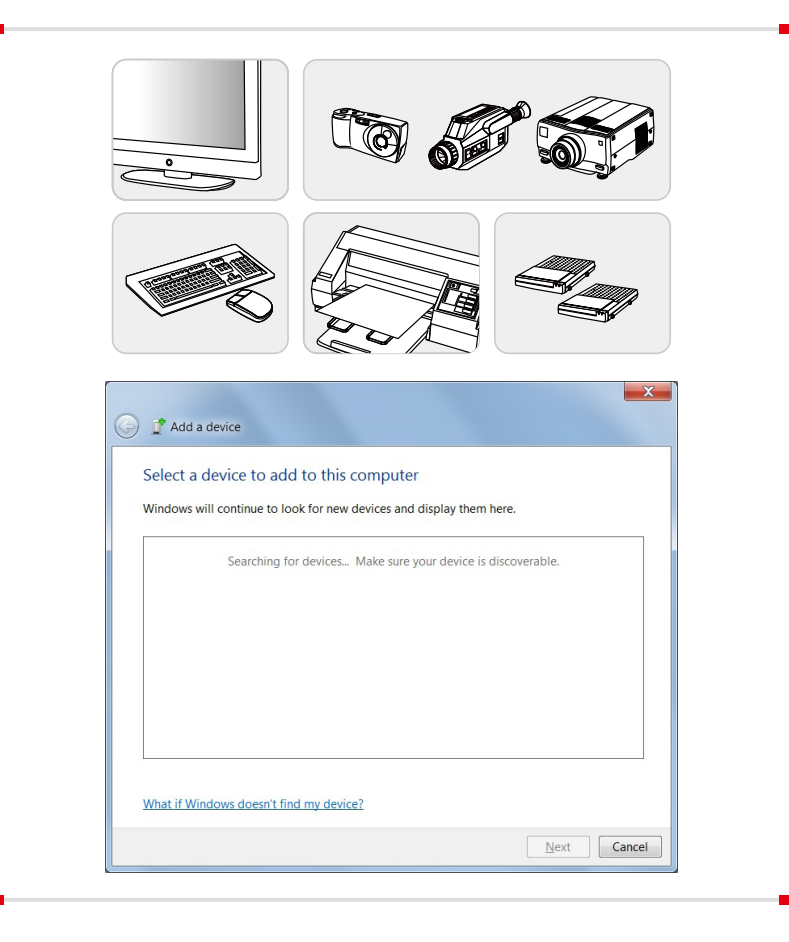

## <span id="page-54-0"></span>**Подключение нескольких мониторов**

При подключении дополнительного монитора к ноутбуку, система автоматически обнаружит подключение внешнего монитора. Пользователи могут настроить параметры режима работы дисплея.

- 1. Подключите монитор к ноутбуку.
- 2. Нажмите и удерживайте клавишу Windows, а затем нажмите клавишу [P], чтобы вызвать меню.
- 3. Выберите нужный режим
	- ▶ Только экран ПК: активен только встроенный дисплей ноутбука.
	- ▶ Дубликат: Рабочий стол будет отображаться на дисплее ноутбука и подключенном внешнем мониторе.
	- ▶ Расширение: расширяет Рабочий стол на все подключенные мониторы. Этот параметр будет полезен, если пользователи хотят увеличить область рабочего стола.
	- ▶ Только второй экран: Рабочий стол отображается только на подключенном внешнем мониторе.

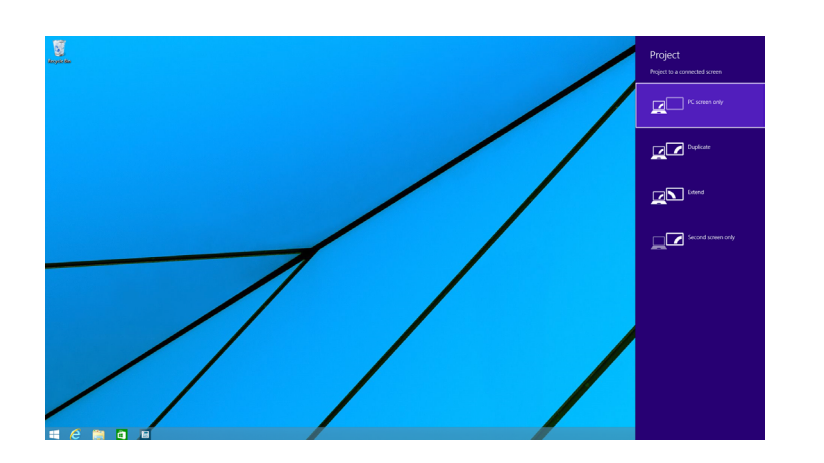

## <span id="page-55-0"></span>Использование функции RAID

Этот ноутбук может поддерживать технологию RAID различных уровней. RAID позволяет пользователям хранить данные на нескольких жестких дисках или твердотельных накопителях. Для получения информации о поддерживаемых уровнях RAID обратитесь к местному поставщику оборудования или магазин, т.к. данные функции могут отличаться в зависимости от модели ноутбука.

Для настройки RAID, следуйте указаниям ниже:

- 1. Создайте диск восстановления с помошью Recovery Image Backup из комплекта поставки ноутбука. Ярлык BurnRecovery можно найти на стартовом экране или на рабочем столе Windows.
- 2. Установите SSD или HDD одинаковой емкости от одного и того же производителя. Перед выполнением данной процедуры убедитесь, что у вас имеются соответсвующие навыки. В противном случае обратиться в авторизованный сервисный центру для получения помощи.
- 3. Зайдите в настройки BIOS, выберите пункт [RAID] для режима SATA во вкладке Advanced, и выберите [Legacy] для запуска режима загрузки во вкладке Boot.
- 4. Смотрите видео инструкцию по адресу: https://www.youtube.com/ watch?v=ArvWkGG\_yu8

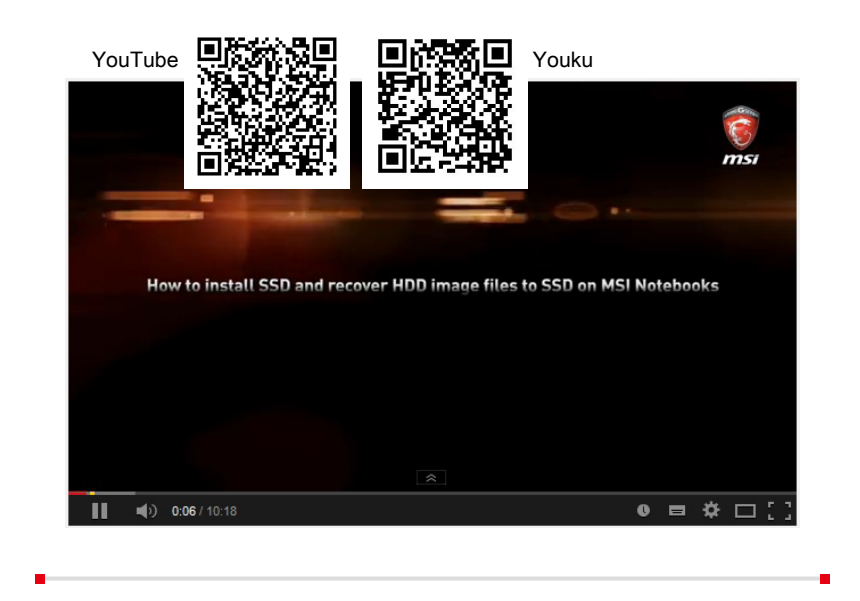

## <span id="page-56-0"></span>**Выбор режима загрузки в BIOS при установке ОС**

- 1. Включите питание системы. Как только на экране появится логотип, сразу нажмите клавишу DEL и войдите в меню BIOS.
- 2. Переместите курсор на вкладку [Загрузка], затем выберите [Выбор режима загрузки] в конфигурации загрузки.
- 3. Операционная система поддерживает интерфейс UEFI BIOS (Windows 8 и Windows 8.1). В большинстве случаев рекомендуется выбирать [UEFI].
- 4. Для Windows 7 и предыдущих версий Windows, выберите режим [Legacy].

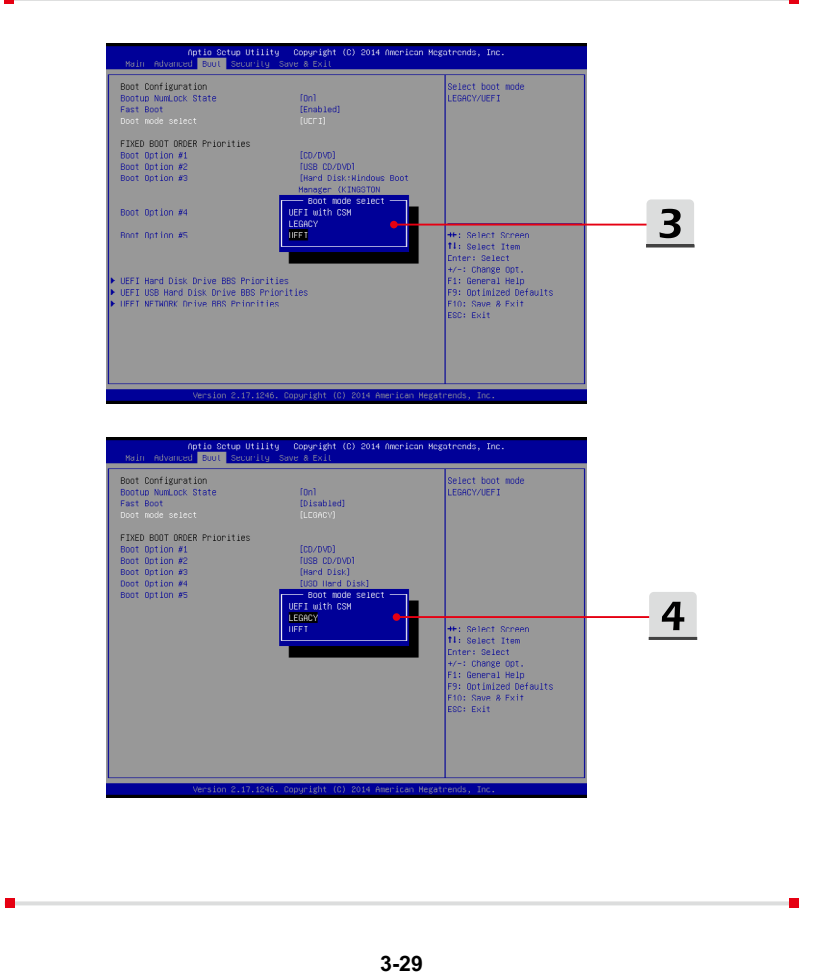

## <span id="page-57-0"></span>Как восстановить раздел

Видеоинструкция на веб-сайте

https://www.youtube.com/watch?v=zDZAKvmoMcA, поможет вам при необходимости восстановить систему с заводскими настройками по умолчанию.

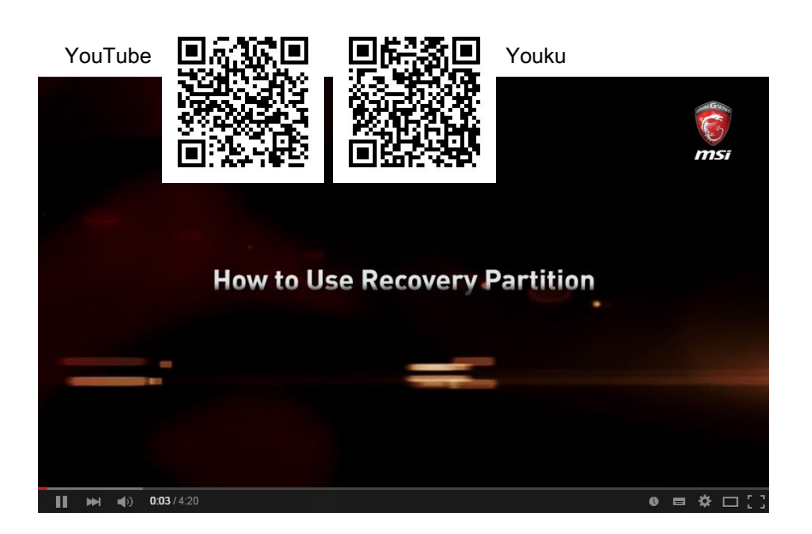

## <span id="page-58-0"></span>**Использование MSI One Touch Install**

MSI **"One Touch Install",** приложение установки одним щелчком мыши, позволяет пользователям эффективно устанавливать все необходимые драйверы на ноутбуках MSI с помощью одного клика.

Смотрите видео инструкцию по адресу:

Windows 8.1: https://www.youtube.com/watch?v=ERItRaJUKQs

Windows 7: https://www.youtube.com/watch?v=43lnM4m-500

Windows 8.1

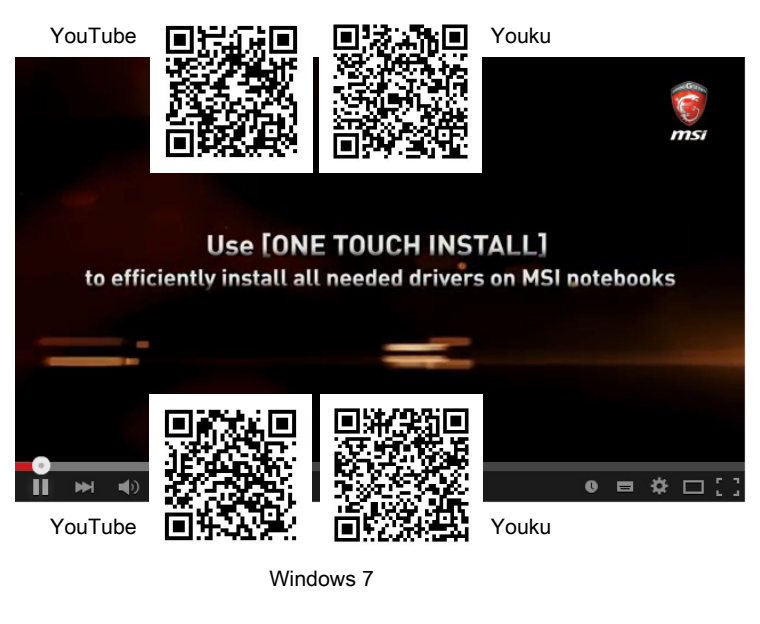

## <span id="page-59-0"></span>**Расположение основных компонентов**

В данном разделе вы найдете информацию об основных компонентах ноутбука, некоторые из которых могут быть обновлены или заменены в зависимости от приобретенной модели.

Не пытайтесь выполнить замену компонентов самостоятельно. Замена деталей ноутбука неавторизованным лицом может привести к аннулированию гарантии. Для получения услуг по замене компонентов пожалуйста, свяжитесь с местным авторизованным сервисным центром.

- 1. Жесткий диск
- 2. Память

**Ноутбук Руководство пользователя**

Ноутбук Руководство пользователя

- 3. M.2 твердотельный накопитель
- 4. Bluetooth/ WiFi комбинированная карта

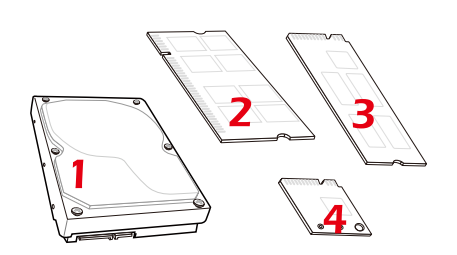

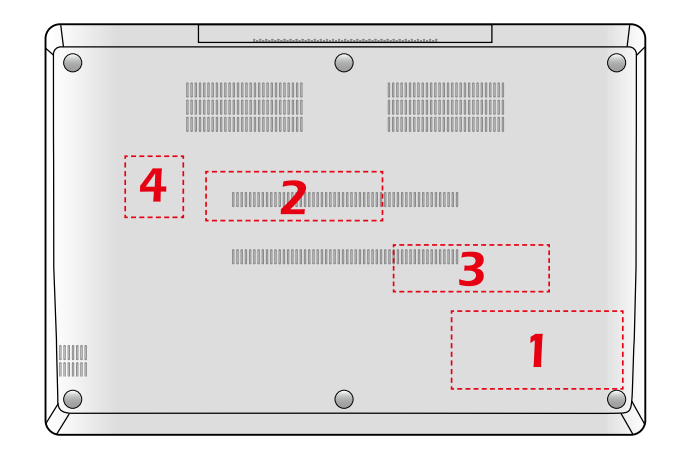

## **ПРИЛОЖЕНИЕ К РУКОВОДСТВУ ПОЛЬЗОВАТЕЛЯ**

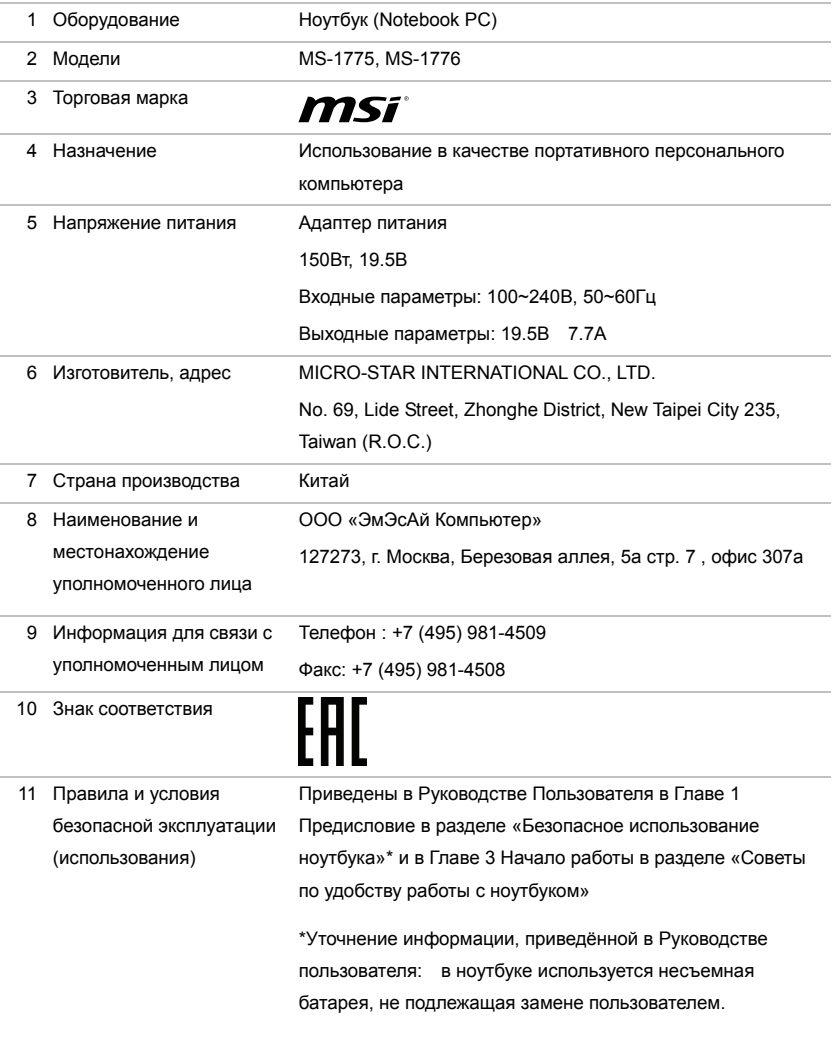

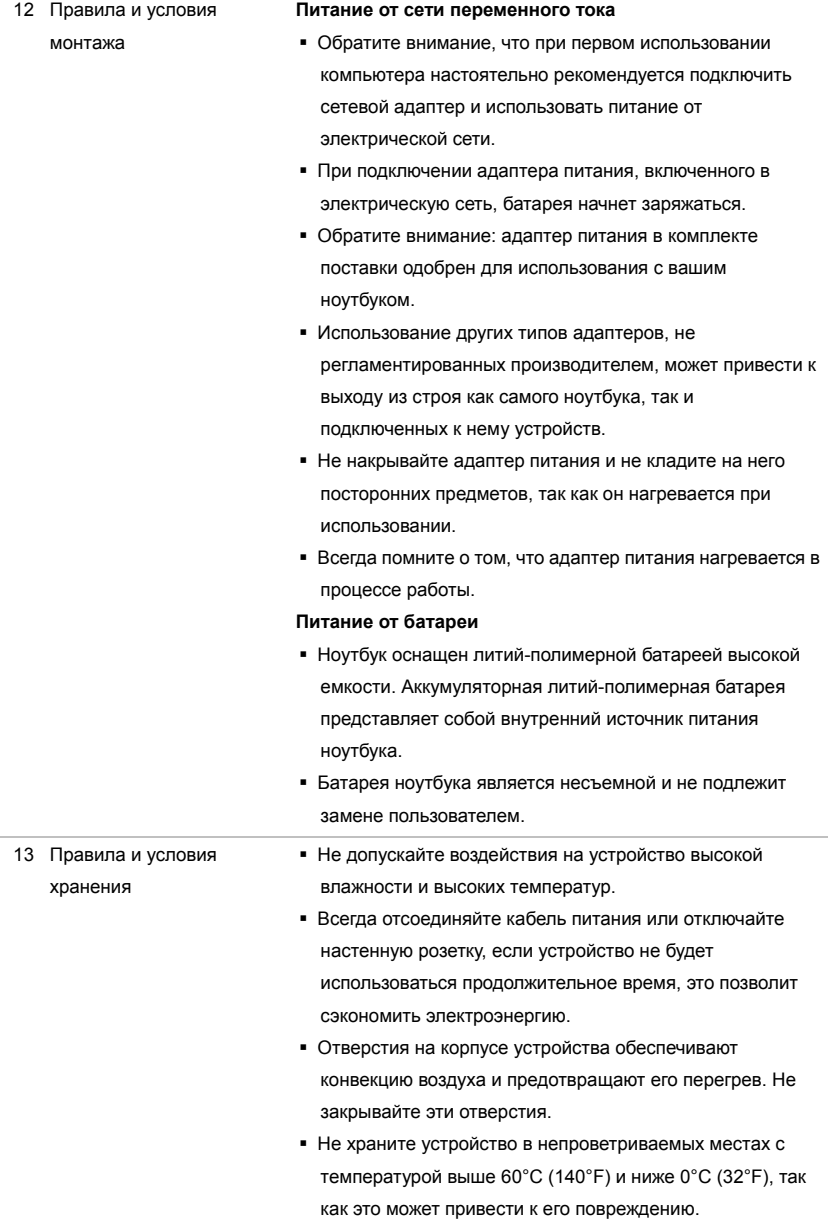

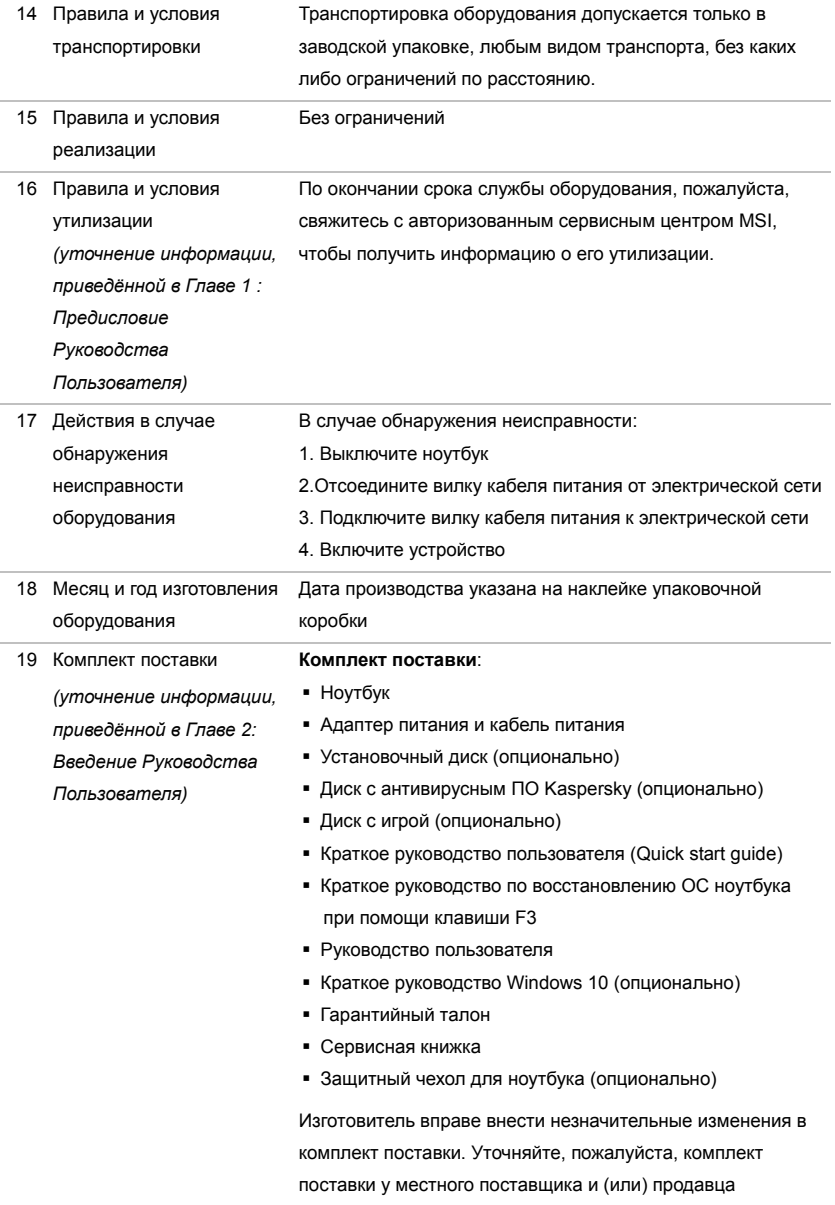

Уважаемый Пользователь !

Благодарим Вас за то, что выбрали Ноутбук MSI

# McGrp.Ru

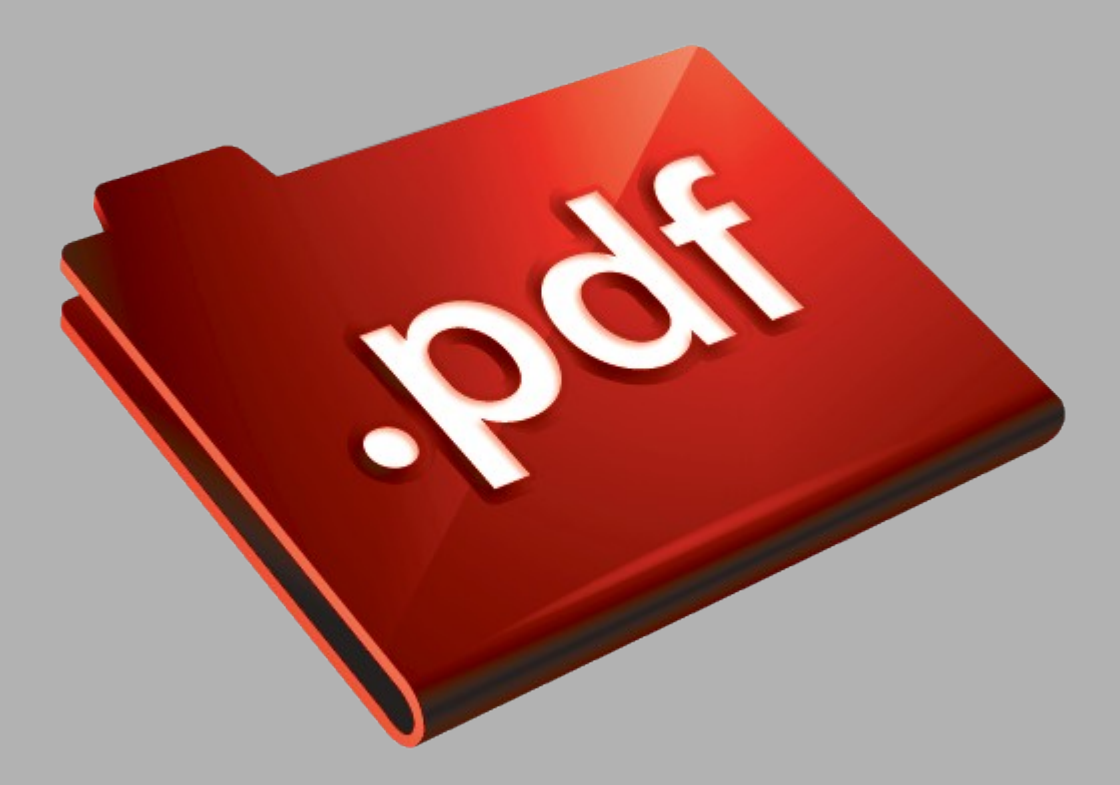

## Сайт техники и электроники

Наш сайт [McGrp.Ru](http://mcgrp.ru/) при этом не является просто хранилищем [инструкций по эксплуатации,](http://mcgrp.ru/) это живое сообщество людей. Они общаются на форуме, задают вопросы о способах и особенностях использования техники. На все вопросы очень быстро находятся ответы от таких же посетителей сайта, экспертов или администраторов. Вопрос можно задать как на форуме, так и в специальной форме на странице, где описывается интересующая вас техника.